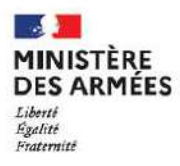

Secrétariat général pour l'administration Direction des ressources humaines du ministère de la Défense

# Portail e-social des armées

Espace en ligne pour l'accès aux prestations et prêts de l'action sociale

# Guide d'utilisation pour les usagers

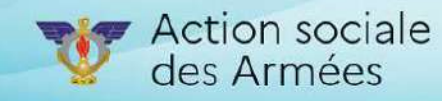

NOVEMBRE 2021

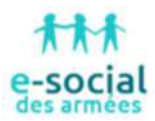

## Le portail « e-social-des-armées »

• Le portail « e-social des armées » permet d'accéder directement aux fiches détaillées des prestations et des prêts de l'action sociale des armées ainsi qu'à l'application « **P**ortail **D**es **A**ides » (PDA) pour accéder aux prestations digitalisées.

#### **Pour accéder au portail**

• Saisir directement l'adresse du site dans la barre de recherche

**https://www.e-socialdesarmees.fr**

ou

**https://www.igesa.fr/**

• L'utilisation de l'application « e-social des armées » doit impérativement se faire à l'aide d'un navigateur de type Firefox, Google Chrome ou Microsoft Edge.

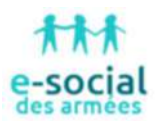

#### **L'espace personnel du portail Igesa permet** :

- De créer un compte personnel utilisateur
- De connaître l'état des demandes de prestation
- D'accéder directement à l'application « Portail des Aides »

#### **L'espace personnel de l'application « Portail des Aides » permet** :

- De déposer une demande de prestation ou de prêt de manière dématérialisée
- De créer, mettre à jour les données personnelles
- D'effectuer le suivi des demandes
- De répondre à une demande de compléments après le dépôt du dossier
- De dupliquer une demande de prestation
- De disposer d'un espace « porte-documents » pour stocker des pièces administratives

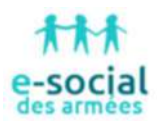

## LEXIQUE : à lire avant de commencer

**Dans ce guide :** 

- Point de vigilance, élément à lire attentivement
- Astuce

#### **Sur le « e-social-des-armées », lors d'une demande de prestation :**

- Cliquer sur « Précédent » pour revenir à la page précédente.
- Cliquer sur « Suivant » pour passer à la page suivante.

Cliquer sur « enregistrer » pour quitter le dossier en enregistrant la saisie. Les données seront automatiquement enregistrées.

- Champ obligatoire : \* Si le champ n'est pas complété, la demande ne pourra pas être transmise.
- Pictogramme signalant des informations complémentaires.

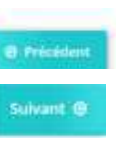

C (response

 $\mathbf{G}$ 

# $\n **Hint**\n e-Social\n des armées$

# Sommaire

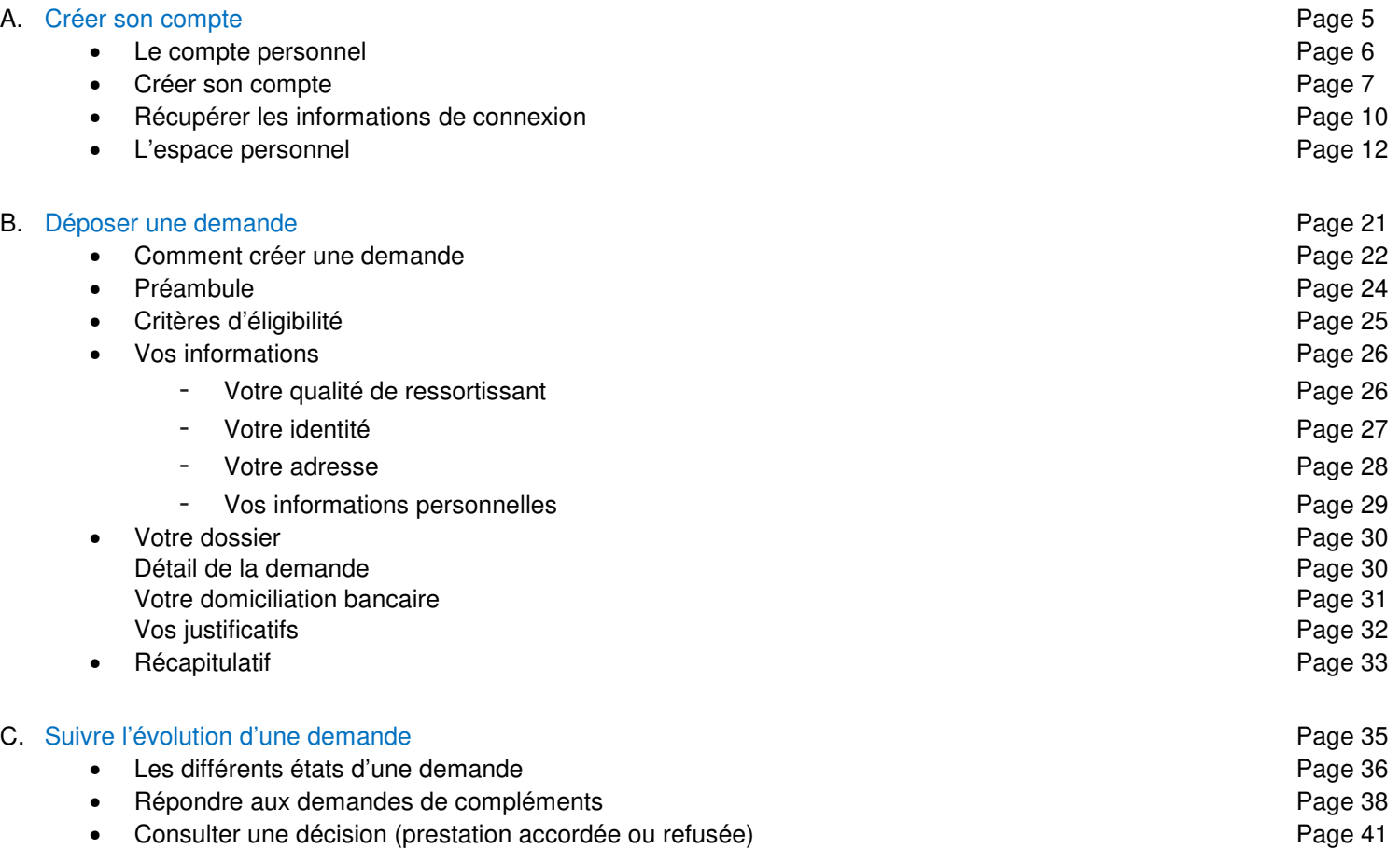

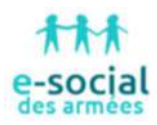

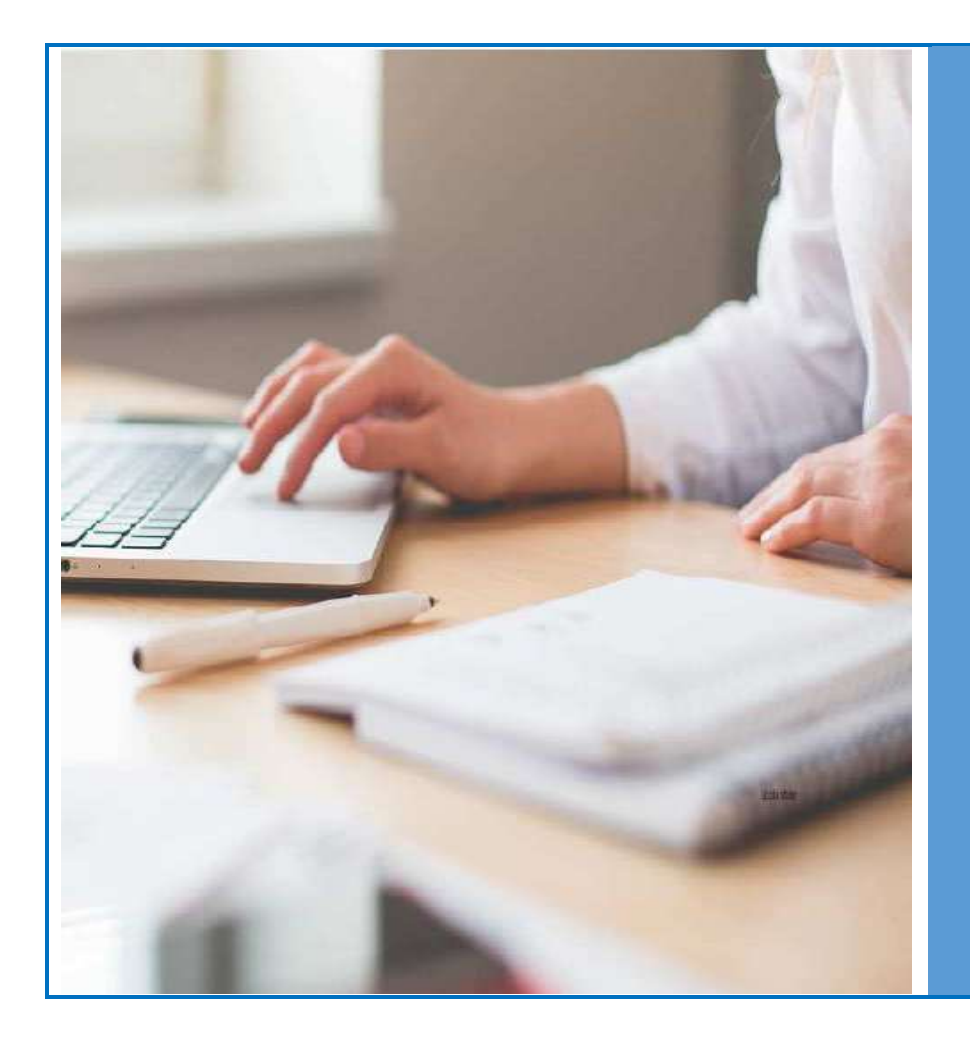

# **A. Créer son compte**

- Le compte personnel
- Créer son compte
- Récupérer les informations de connexion
- L'espace personnel

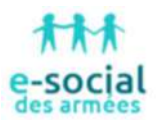

## Le compte personnel

- Tous les ressortissants du ministère des armées doivent disposer d'un compte personnel Igesa pour demander une prestation ou un prêt d'action sociale de façon dématérialisée.
- Pré-requis pour la création d'un compte : disposer d'une adresse mail.
- Pour se connecter, un mot de passe associé à cette adresse mail est demandé.

Le compte est unique et personnel

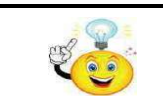

Pour vérifier votre qualité de ressortissant, cliquer ici.

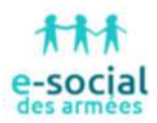

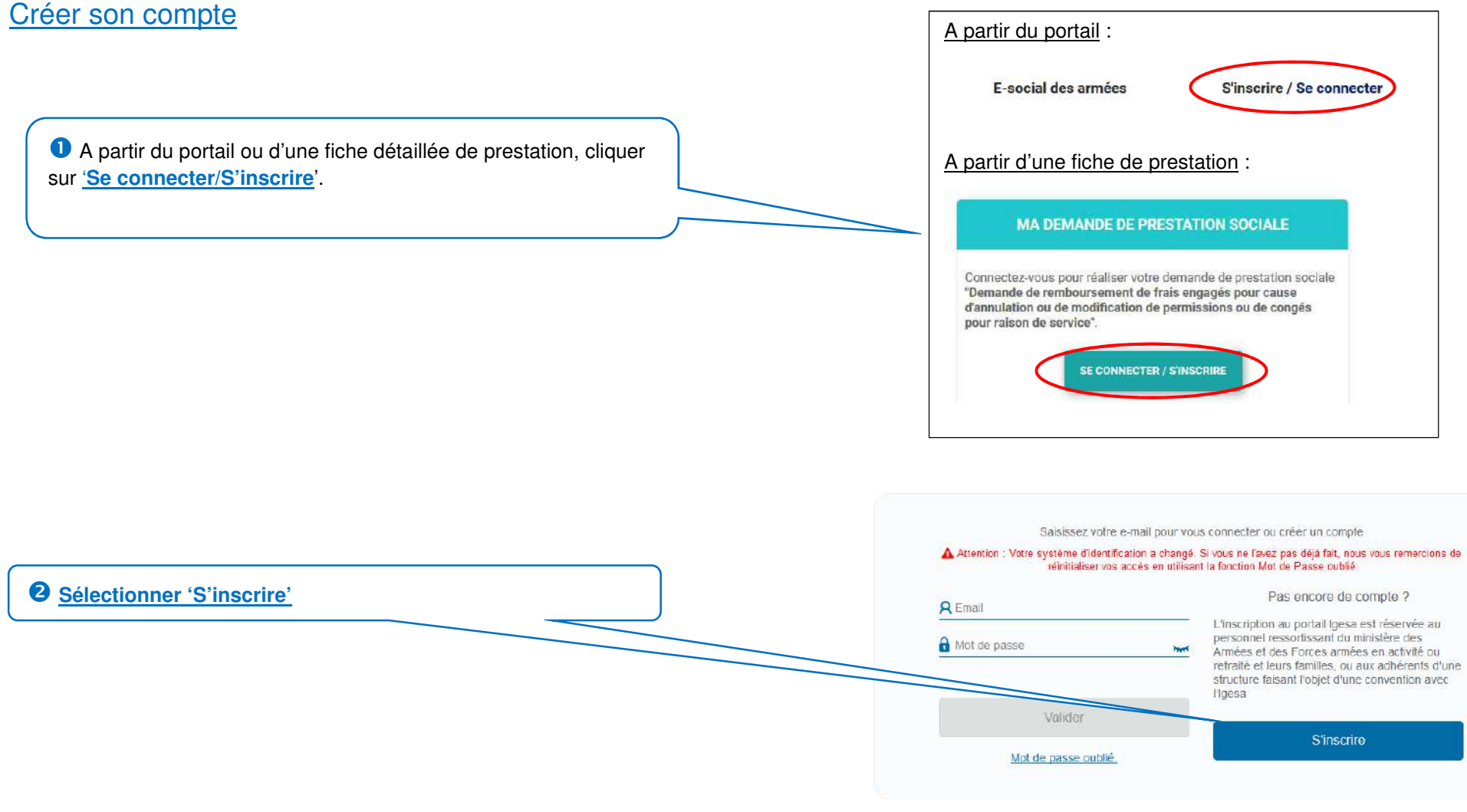

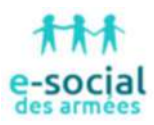

# **Remplir le formulaire**

**Civilité** : cocher la case correspondante. **Prénom et Nom** : saisir les prénom et nom. **Courriel personnel** : saisir une adresse mail.

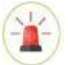

Une même adresse mail ne peut être liée qu'à un seul compte.

**Date de naissance** : saisir une date sous forme JJ/MM/AAAA.

**Pays de naissance** : si né hors de France, sélectionner un pays dans la liste déroulante en cliquant sur la flèche descendante à droite.

**Code postal ou ville de naissance** :

 saisir les 5 chiffres du code postal et sélectionner la ville correspondante dans la liste déroulante

ou

 $\triangleright$  saisir les premières lettres de la ville et sélectionner celle correspondante dans la liste déroulante.

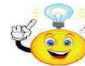

Si le pays sélectionné n'est pas 'France', il faut saisir entièrement la ville (il n'y a pas de liste déroulante).

**Mot de passe** : sur 8 caractères (majuscule, minuscule, chiffre et caractère spécial à choisir parmi ceux indiqués entre parenthèses).

Le mot de passe est strictement personnel.

#### **S'enregistrer**

#### Vos coordonnées personnelles

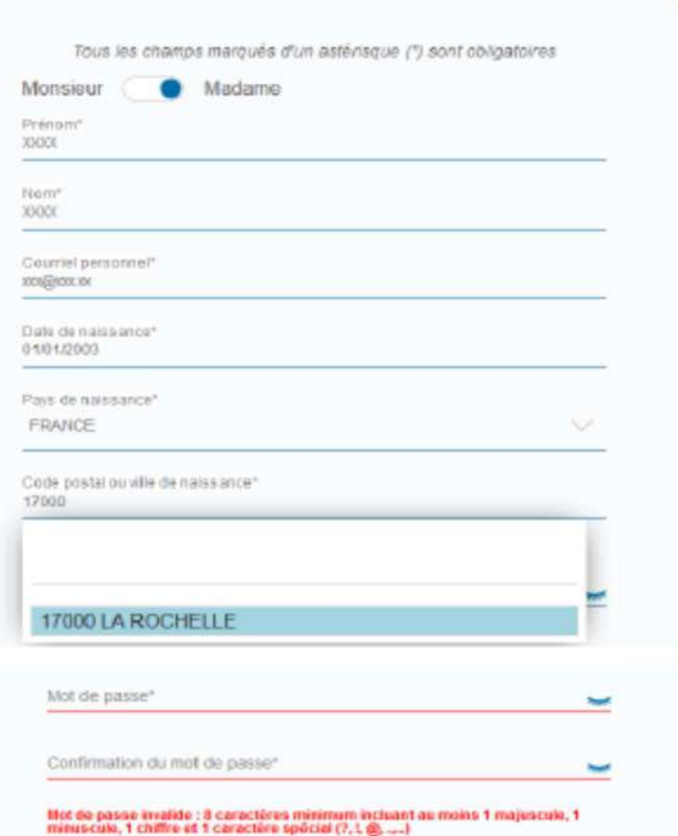

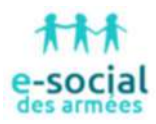

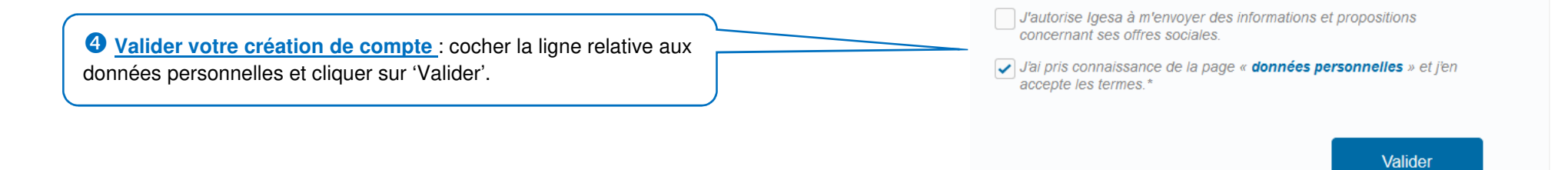

Votre compte est désormais actif.

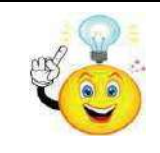

**Si la création du compte a été faite à partir de la page d'accueil du portail Igesa,** vous serez automatiquement redirigé sur cette dernière.

Si la création du compte a été faite à partir de la fiche détaillée d'une prestation, vous serez automatiquement redirigé sur le<br>
formulaire de demande de prestation de l'application « Portail des Aides ».

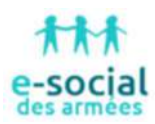

# Récupérer les informations de connexion

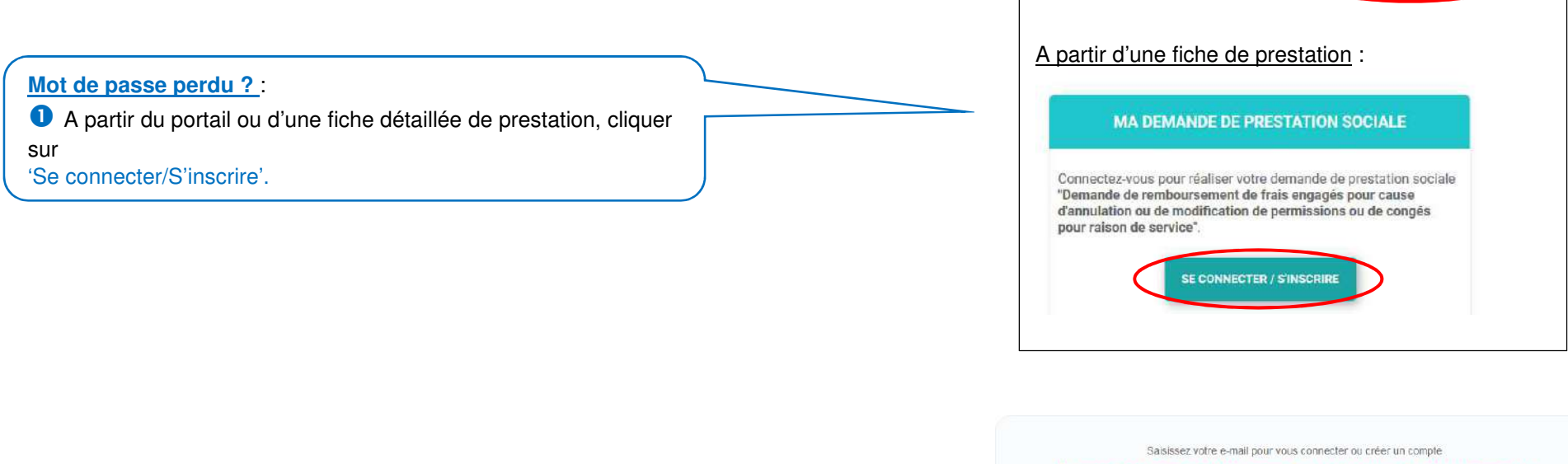

A partir du portail :

E-social des armées

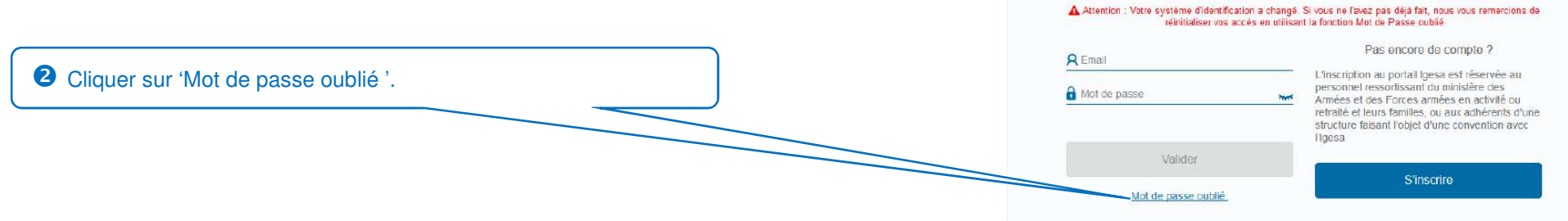

S'inscrire / Se connecter

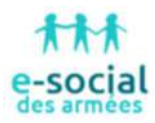

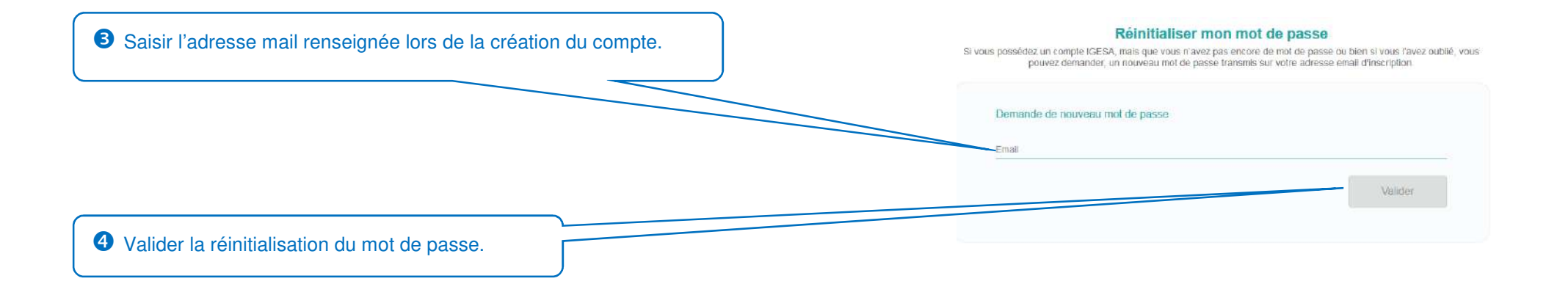

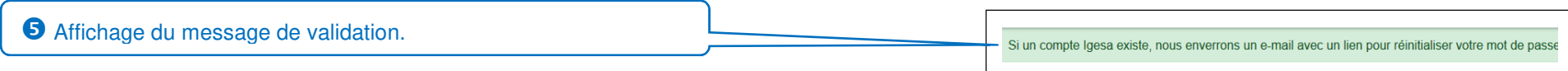

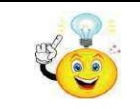

Pensez à consulter votre boîte mail, le lien pour réinitialiser le mot de passe est valide pendant 12 heures.

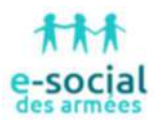

## L'espace personnel du portail

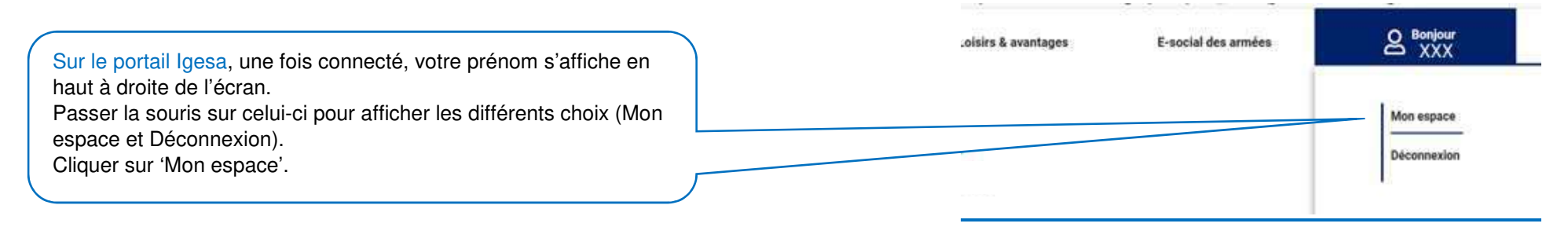

#### Plusieurs onglets sont disponibles sur cet espace :

- -Mon compte
- -Mes dossiers vacances et colos
- -Mes demandes de prestation d'action sociale
- Mes demandes de prêts d'action sociale
- -Mon accès Loisirs…

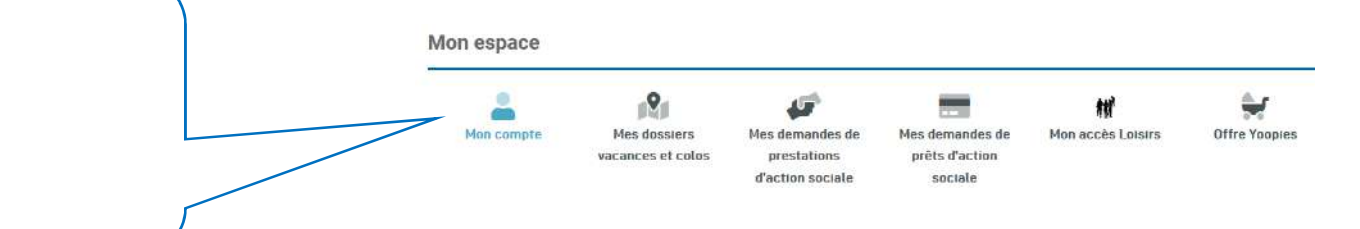

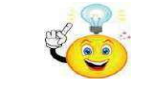

Seuls les onglets 'Mon compte' et 'Mes demandes de prestation d'action sociale' sont décrits dans ce guide.

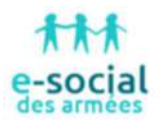

#### **Onglet Mon Compte**

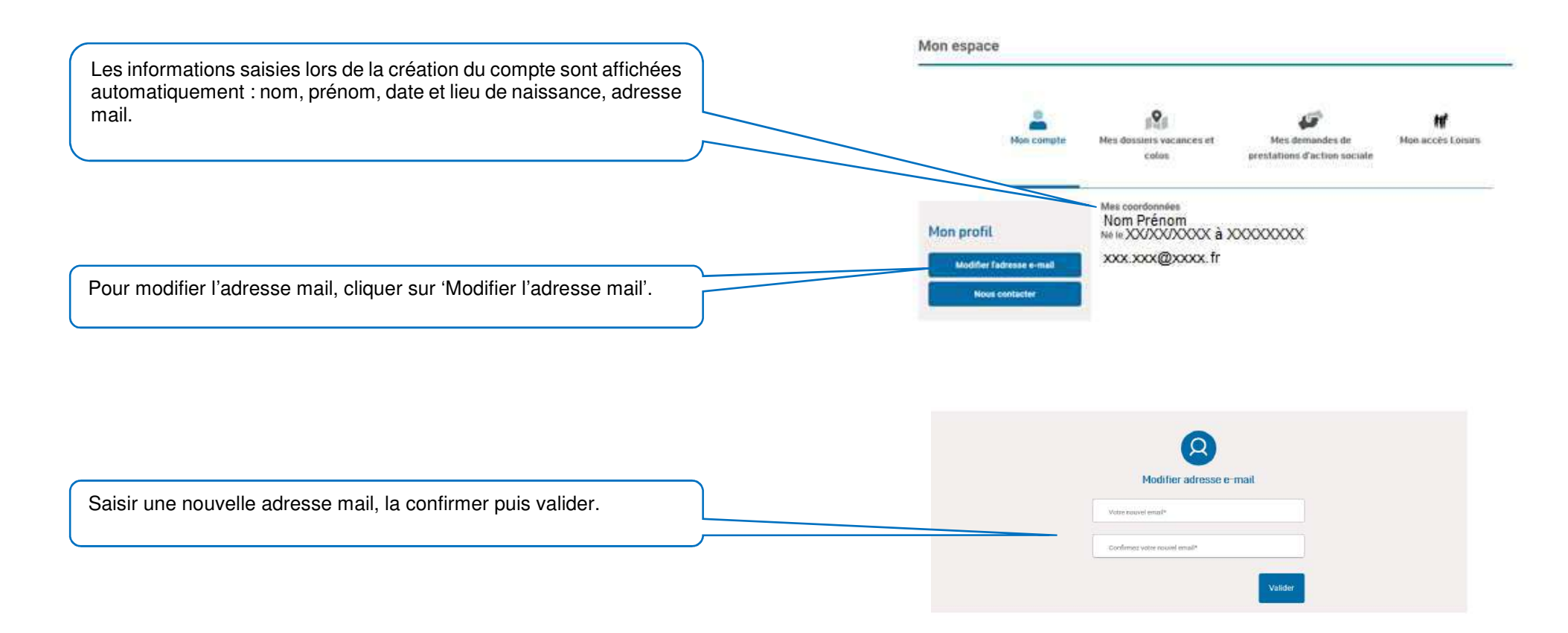

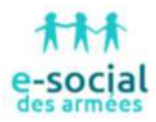

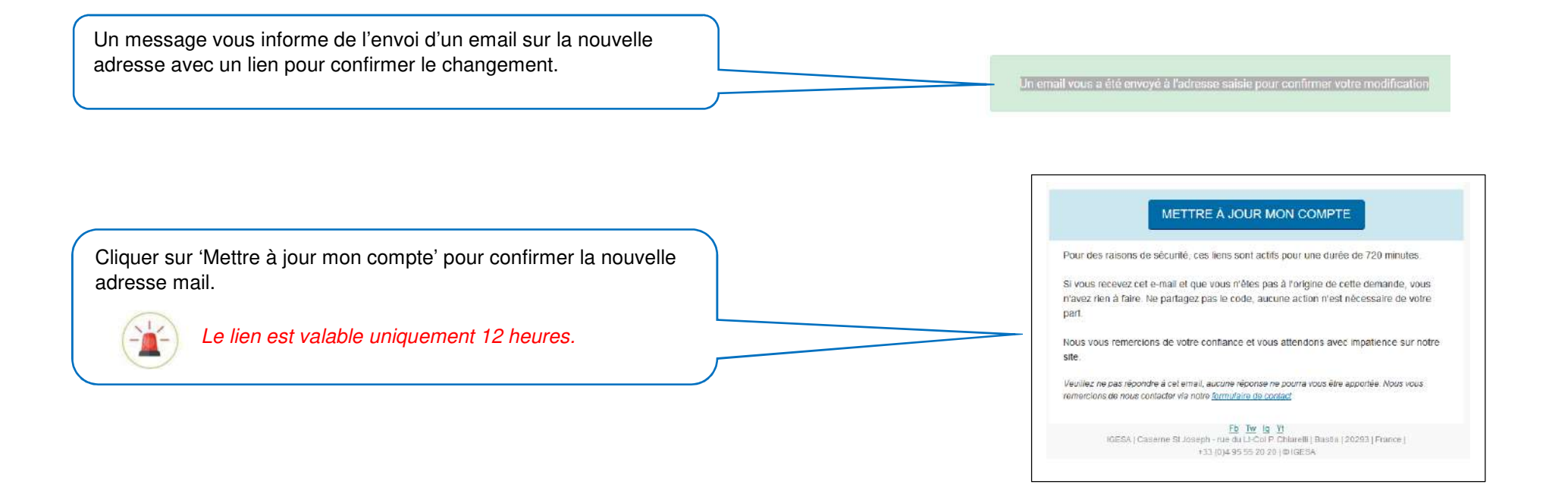

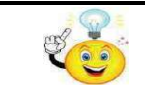

**Sur cet onglet, seule l'adresse mail est modifiable.** 

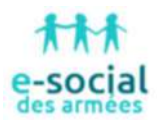

#### **Onglet Mes demandes de prestations d'action sociale**

A partir de cet onglet, il est possible :

 d'accéder à l'application « Portail Des Aides » pour effectuer une demande de prestation ou suivre celles déjà initiées ;

de modifier les coordonnées enregistrées dans l'application « Portail Des Aides » Aides » ;

 $\bullet$  de visualiser l'état de l'ensemble des prestations demandées ;

 $\bullet$  d'accéder directement à une prestation demandée.

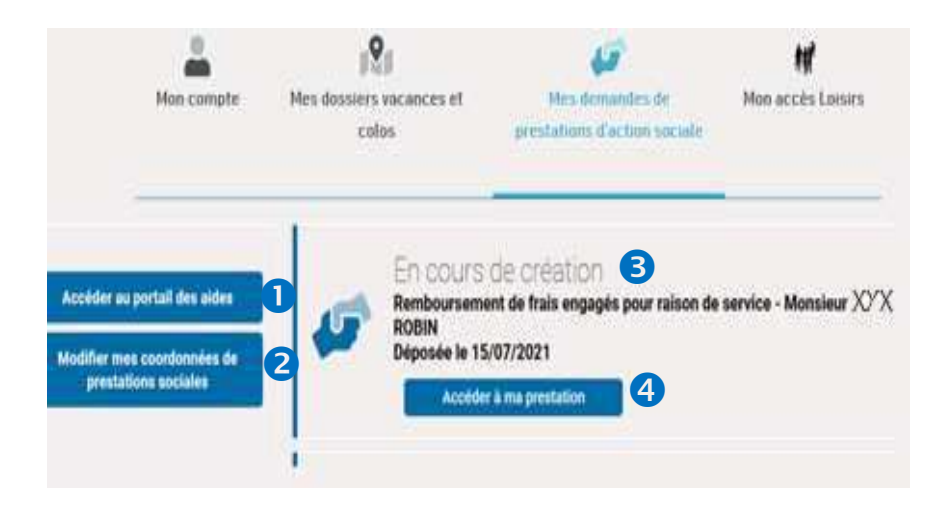

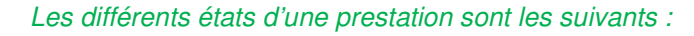

- **En cours de création** : la prestation a été initiée mais n'a pas été transmise.

 - **Prise en charge** : la prestation a été transmise mais pas encore traitée. - **Instruction en cours** : La prestation est en cours de traitement par un agent. -**Instruction terminée** : la prestation a été traitée (accordée ou refusée).

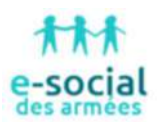

# L'accès au « Portail Des Aides » (PDA) et son espace personnel

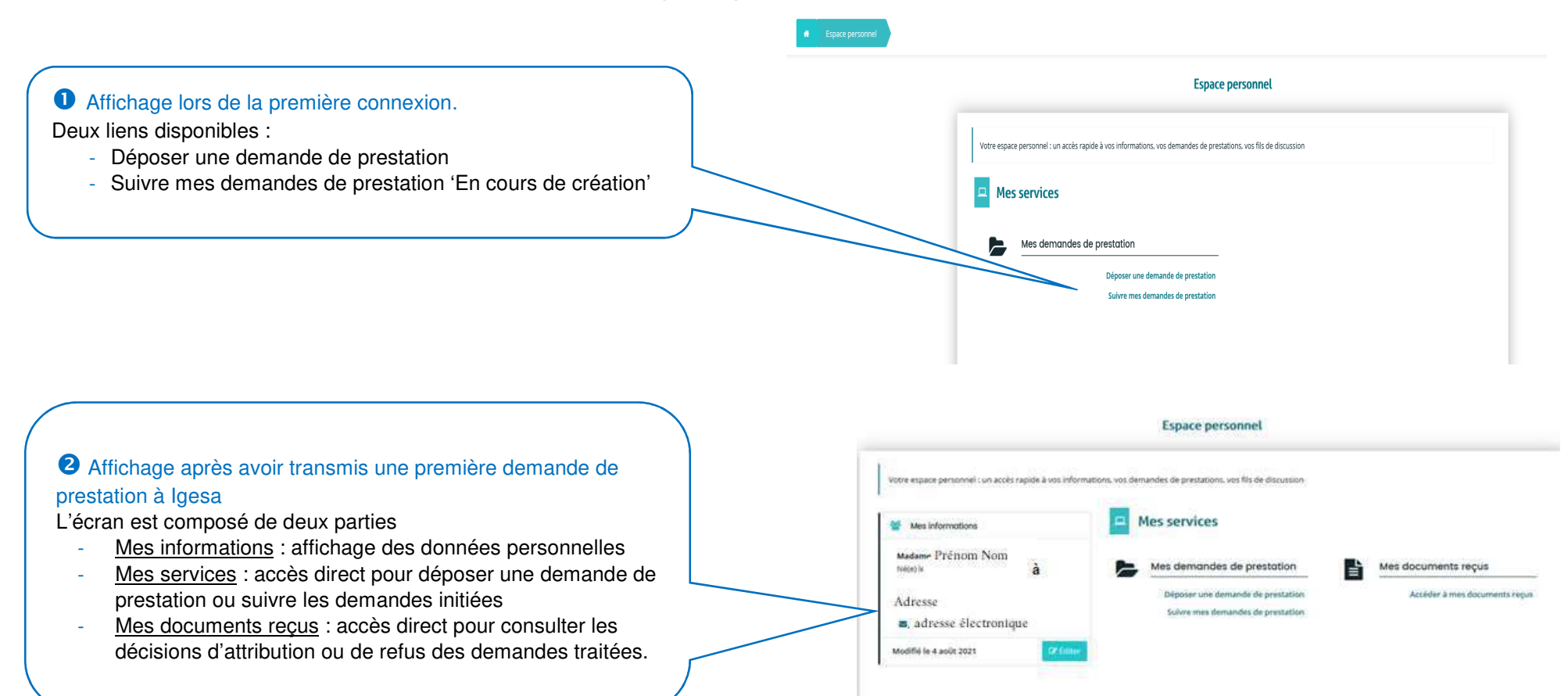

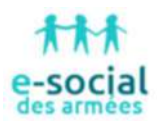

#### **Modifier mes informations personnelles** (action possible uniquement si une première demande de prestation a déjà été transmise à Igesa)

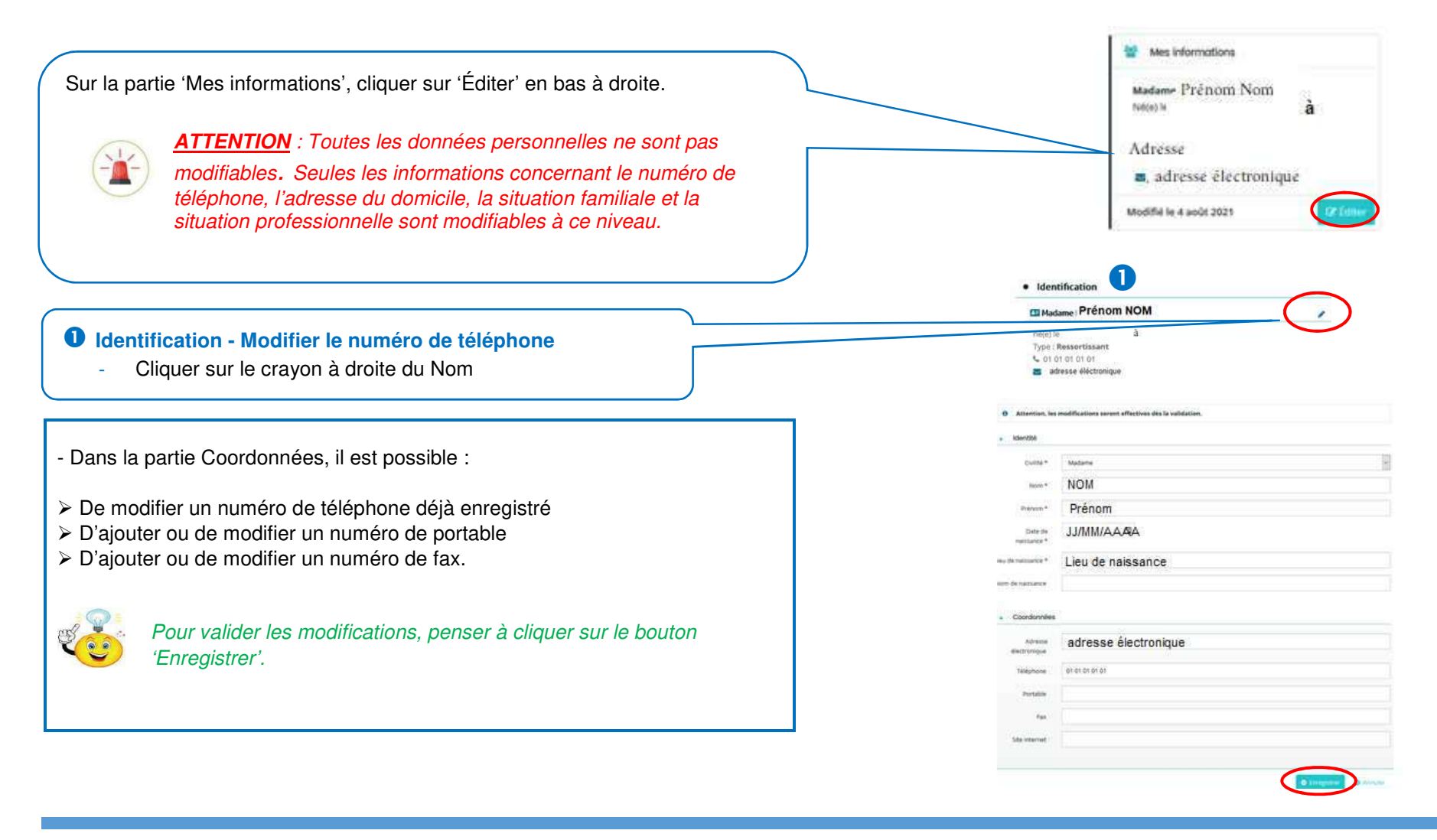

2 **9** Adresse principale

rue **XXXXXXXXXXXXX** Code postal VILLE **PAYS** 

# **2** Identification – Modifier l'adresse principale<br>Cliquer sur le crayon à droite du titre 'Adres

- Cliquer sur le crayon à droite du titre 'Adresse principale'.
- Modifier le pays du domicile en cochant 'En France' ou 'A l'étranger'.
- > Modifier les informations concernant l'adresse (rue, bâtiment, n° et voie…).<br>▷ Modifier le ville du demisite en esisiesent les deux premiers numéres du ses

 Modifier la ville du domicile en saisissant les deux premiers numéros du code postal ou les premières lettres de la ville puis en sélectionnant dans la liste déroulante la ville correspondante.

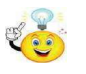

Pour l'étranger, il faut saisir entièrement la ville du domicile puis sélectionner le pays à partir d'une liste déroulante.

> Cliquer sur 'Enregistrer' pour valider les modifications ou 'Annuler' pour<br>retaurner à l'écrep des informations personnelles retourner à l'écran des informations personnelles.

Cliquer sur 'Valider' pour confirmer la modification des informations.

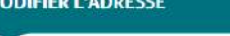

**O** Attention, les modifications seront effectives dès la validation

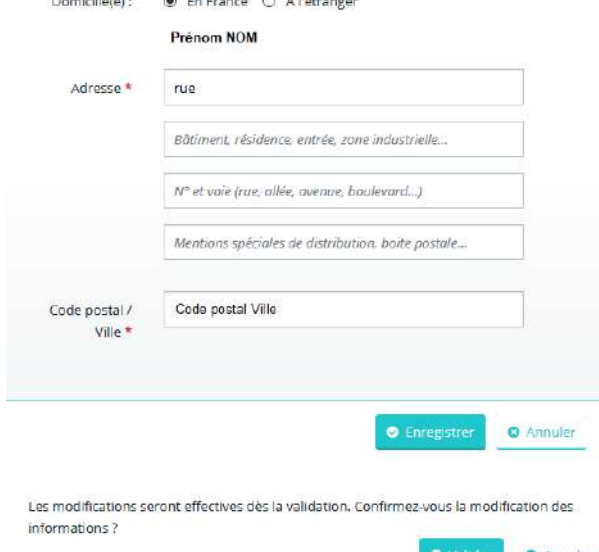

 $\alpha$ 

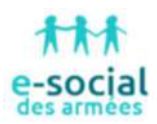

# **Vos informations personnelles – Modifier votre situation familiale**

- Cocher 'Oui' ou 'Non' sur la ligne 'Vivez-vous en couple'
- ≻ Sélectionner un choix dans la liste déroulante.

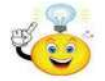

La liste déroulante sera différente en fonction de la case cochée.

# **Vos informations personnelles – Modifier votre situation professionnelle**

- Sélectionner une catégorie de ressortissant dans la liste déroulante.
- Sélectionner une catégorie hiérarchique dans la liste déroulante.
- Sélectionner une autorité d'emploi dans la liste déroulante.

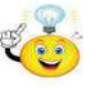

Si l'autorité d'emploi est 'Établissement public ou organisme sous convention', il faut sélectionner l'intitulé de l'organisme dans une liste déroulante.

Cliquer sur 'Enregistrer' pour valider les modifications.

# **Vos informations personnelles – Comptes du tiers**

 Aucune action n'est possible sur cette partie où sont rappelés la civilité, les prénom et nom ainsi que l'adresse mail.

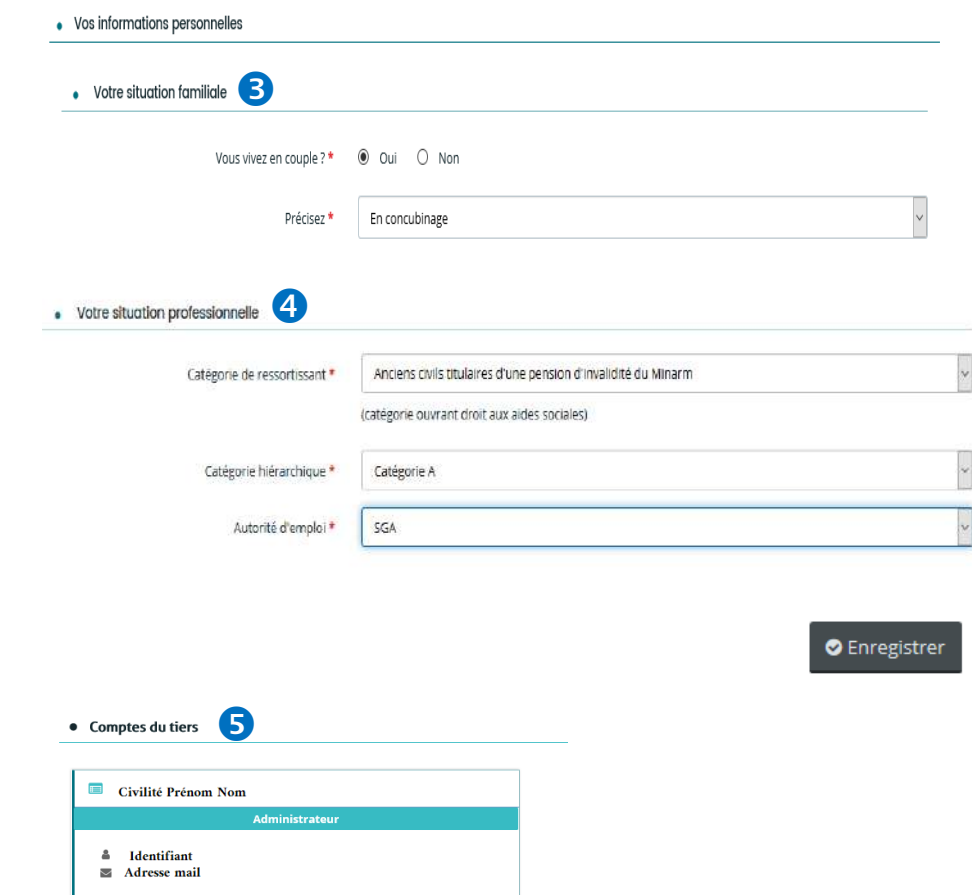

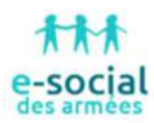

# **Vos informations personnelles – Mon porte-documents**

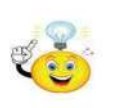

Le justificatif de la qualité de ressortissant, déposé lors d'une première demande de prestation, est enregistré dans l'espace personnel et peut être utilisé pour une nouvelle demande sans avoir à le scanner à nouveau.

≻ Cliquer sur 'Ajouter' pour ajouter un nouveau justificatif (bulletin de metallities) rémunération ou titre de pension).

≻ Rechercher et sélectionner la pièce à insérer sur votre ordinateur, tablette ou<br>télépheus auto aliance sur tOmrid téléphone puis cliquer sur 'Ouvrir'.

Cliquer sur l'icône de la poubelle pour supprimer un justificatif.

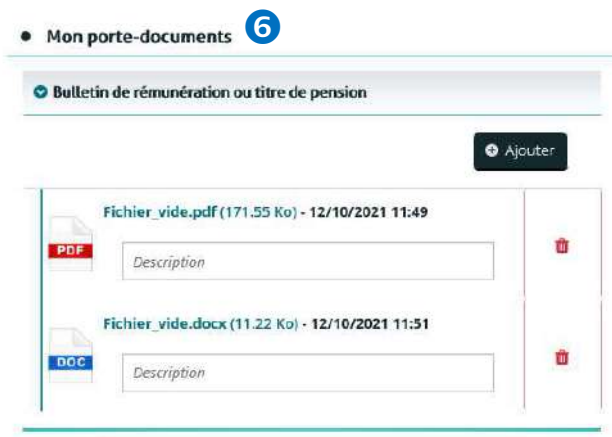

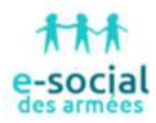

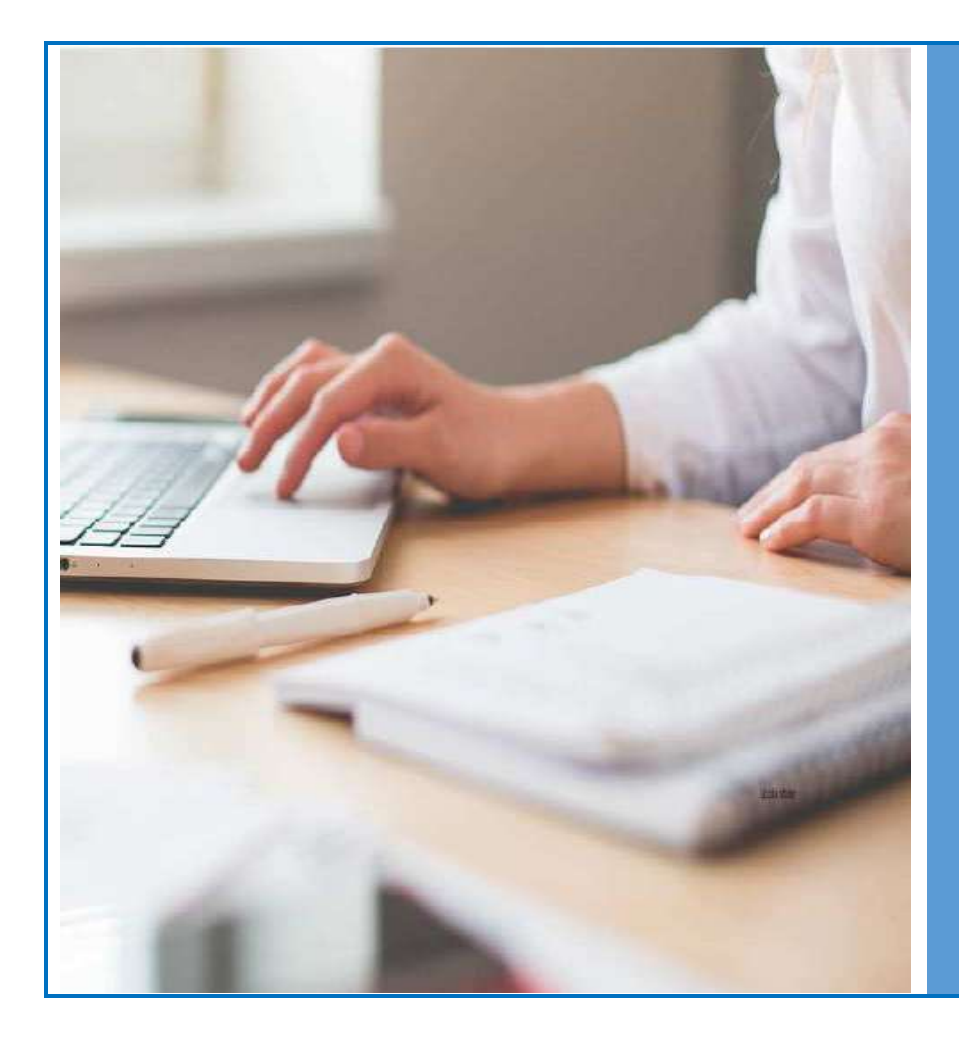

# **B. Déposer une demande**

- Comment créer une demande
- Préambule
- Critères d'éligibilité
- Vos informations
- Votre dossier
- Récapitulatif

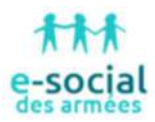

# Comment créer une demande

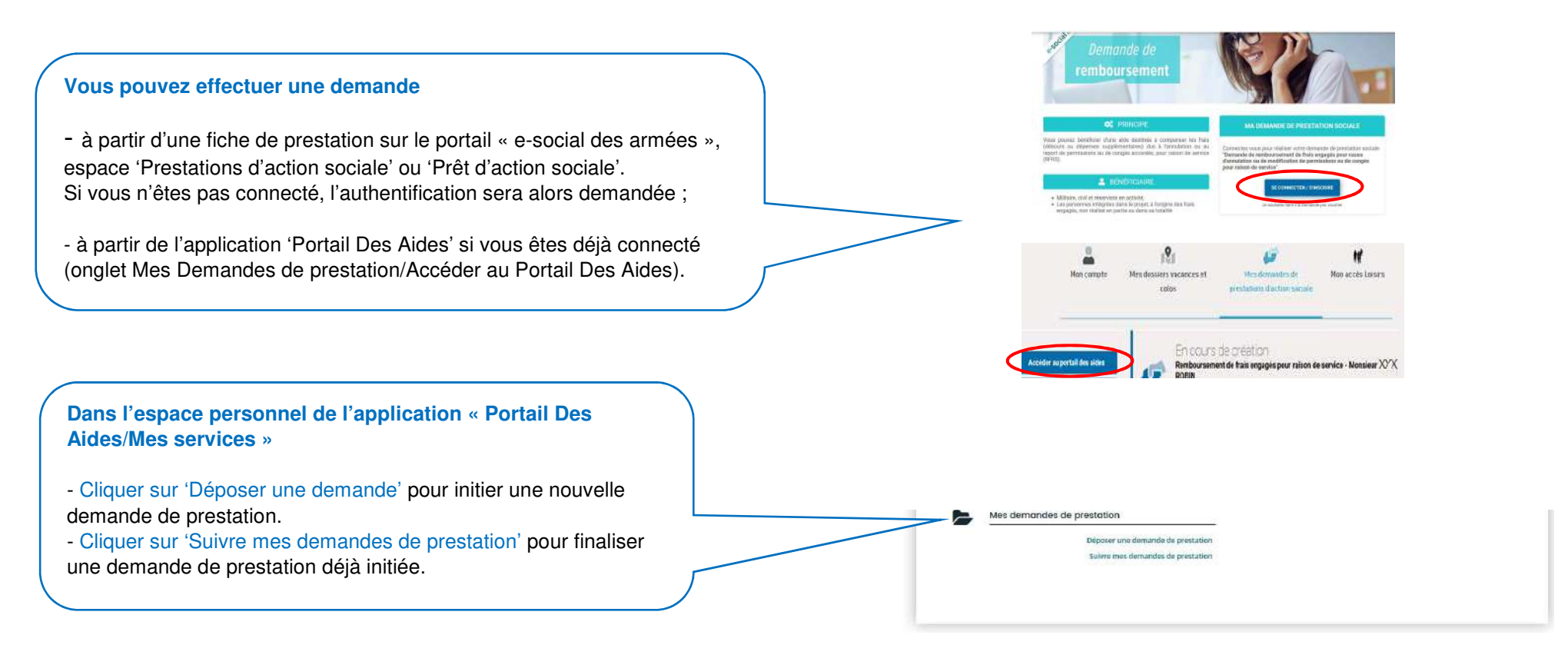

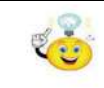

**Vous pouvez démarrer une saisie, l'interrompre et la reprendre à tout moment (à condition de l'avoir enregistrée au préalable).** 

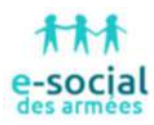

### **'Déposer une demande'**

Saisir un mot-clé dans la recherche par libellé pour lister toutes les sanctions and the motor of the said of the said and the same of the same states with a state of the same states with a state of the states with a state prestations qui contiennent ce mot.

ou

Sélectionner la prestation désirée dans la liste des prestations disponibles

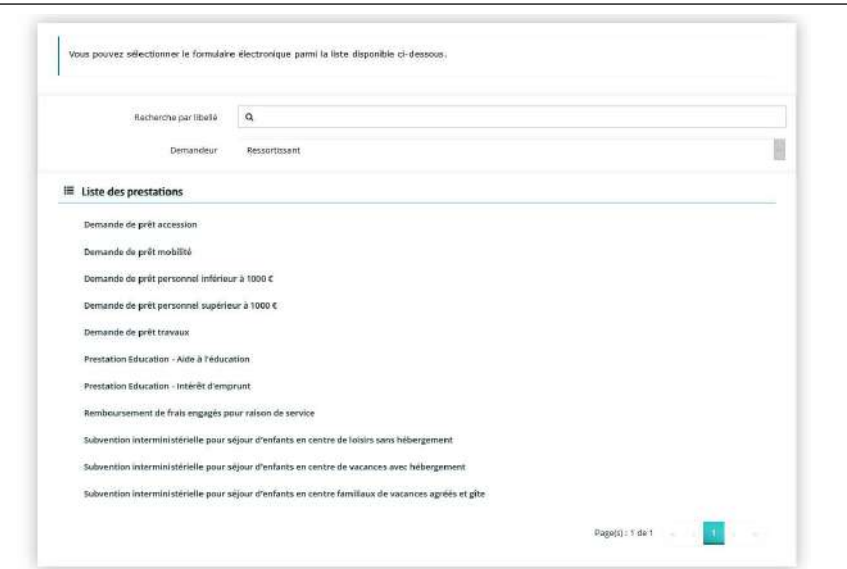

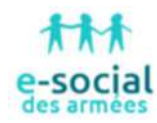

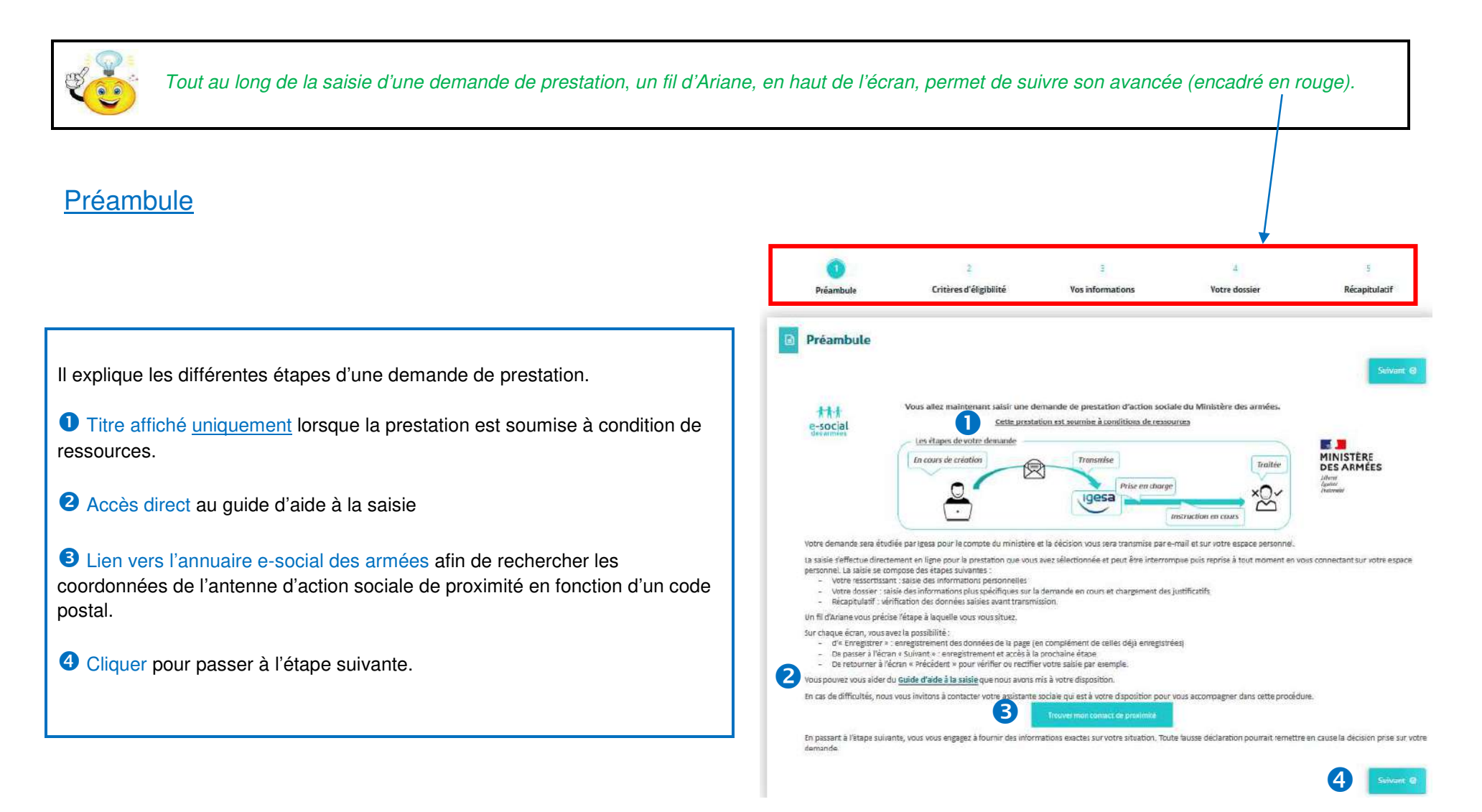

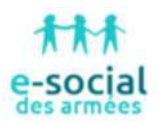

## Critères d'éligibilité

Les critères sont propres à chaque prestation. Ils permettent de vérifier si vous êtes **éligible à la prestation**.

- Répondre par 'oui' ou par 'non' aux différentes questions.
- Cliquer sur le lien 'espace e-social' pour afficher la fiche détaillée de la prestation.
- Cliquer sur 'Suivant' pour passer à l'étape suivante.

 Ce message s'affiche si vous n'êtes pas éligible. La prestation ne pourra pas être délivrée. Cliquer sur 'Espace personnel' à gauche en haut de l'écran pour quitter la demande de prestation.

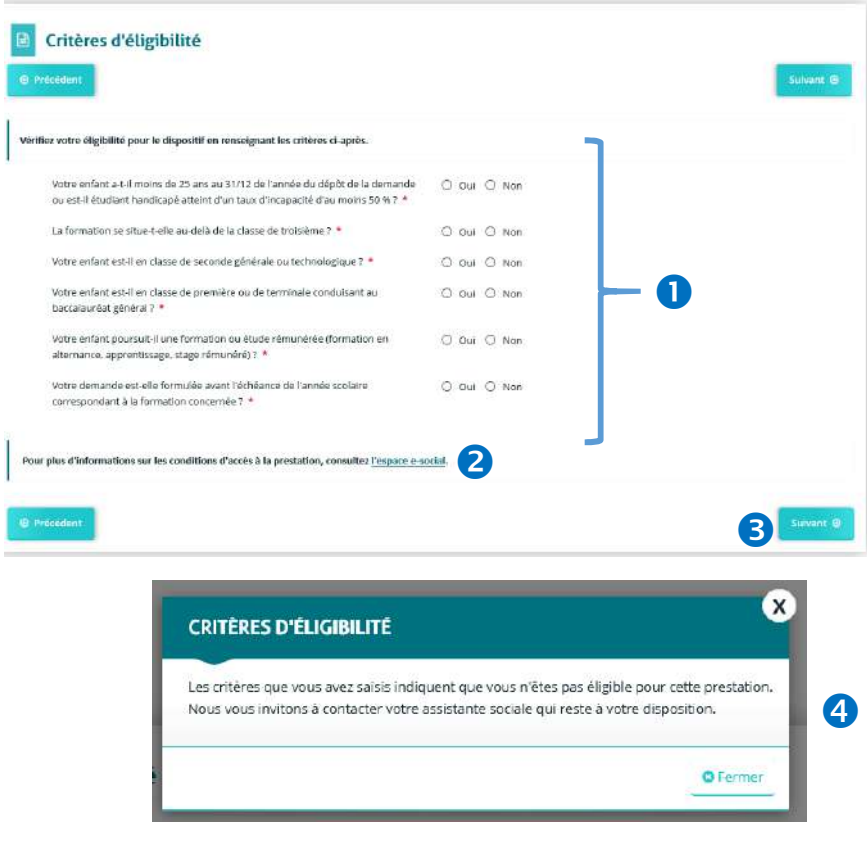

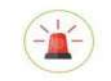

Votre dossier de prestation sera créé une fois que vous aurez passé cette étape. Lors de l'étape suivante, vous pourrez enregistrer votre demande et poursuivre votre saisie ultérieurement.

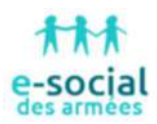

# Vos informations – Validation de votre qualité de ressortissant

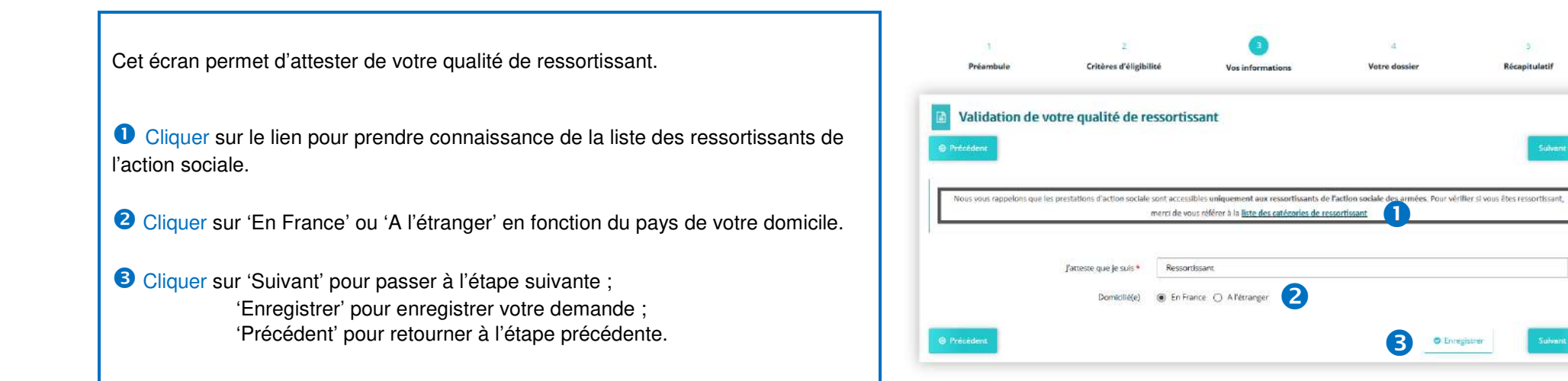

li.

Suivant ®

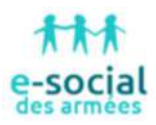

# Vos informations – Votre identité

# <sup>O</sup> Généralités

 Ces informations reprennent les données saisies à la page précédente (Validation de votre qualité de ressortissant) et ne sont pas modifiables.

### **2** Mes informations personnelles

 Les champs 'Nom complet' et 'Adresse électronique' sont renseignés à partir des données saisies lors de la création du compte et ne sont pas modifiables à ce niveau.

- $\triangleright$  Saisir un nom de naissance (non obligatoire).
- Saisir un numéro de téléphone (obligatoire)
- Cliquer sur 'Suivant' pour passer à l'étape suivante ; 'Enregistrer' pour enregistrer votre demande ; 'Précédent' pour retourner à l'étape précédente.

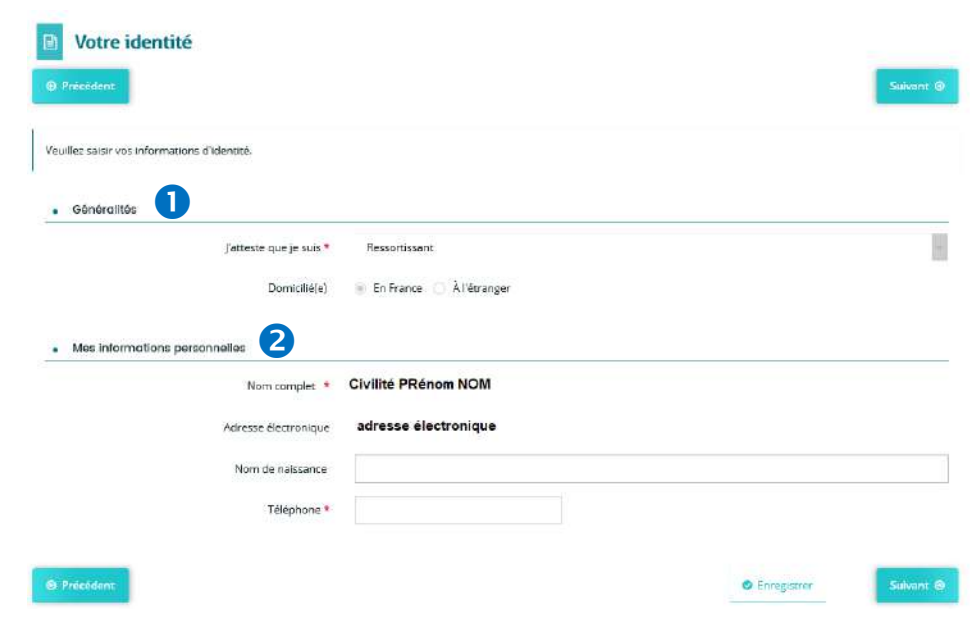

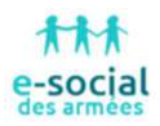

# Vos informations – Votre adresse

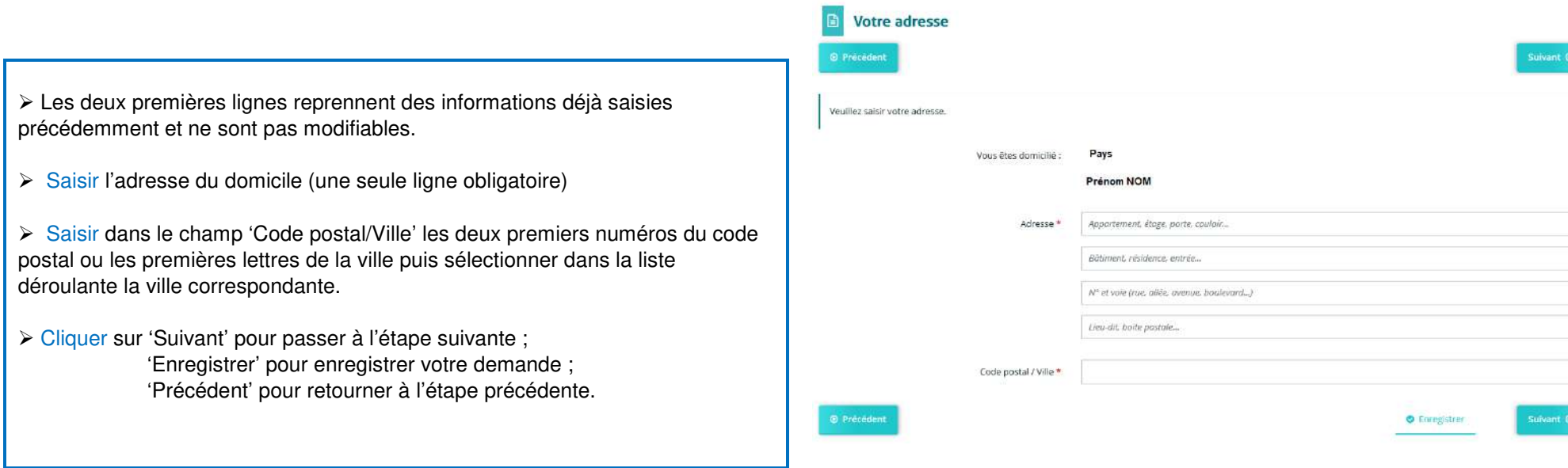

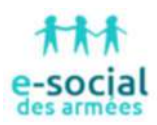

## Vos informations – Vos informations personnelles

# **Vos informations personnelles – Votre situation familiale** Cocher 'Oui' ou 'Non' sur la ligne 'Vivez-vous en couple' ≻ Sélectionner un choix dans la liste déroulante. Cliquer sur 'Enregistrer' pour valider les modifications **Vos informations personnelles – Votre situation professionnelle** Sélectionner une catégorie de ressortissant dans la liste déroulante.<br>Sélectionner une estégorie hiérorebique dans la liste déroulante. Sélectionner une catégorie hiérarchique dans la liste déroulante.<br>Sélectionner une euterité d'emploi dans la liste déroulante. Sélectionner une autorité d'emploi dans la liste déroulante. Cliquer sur 'Suivant' pour passer à l'étape suivante ; 'Enregistrer' pour enregistrer votre demande ; 'Précédent' pour retourner à l'étape précédente. La liste déroulante sera différente en fonction de la case cochée. Si l'autorité d'emploi est 'Établissement public ou organisme sous convention', il faut sélectionner l'intitulé de l'organisme dans une liste déroulante.

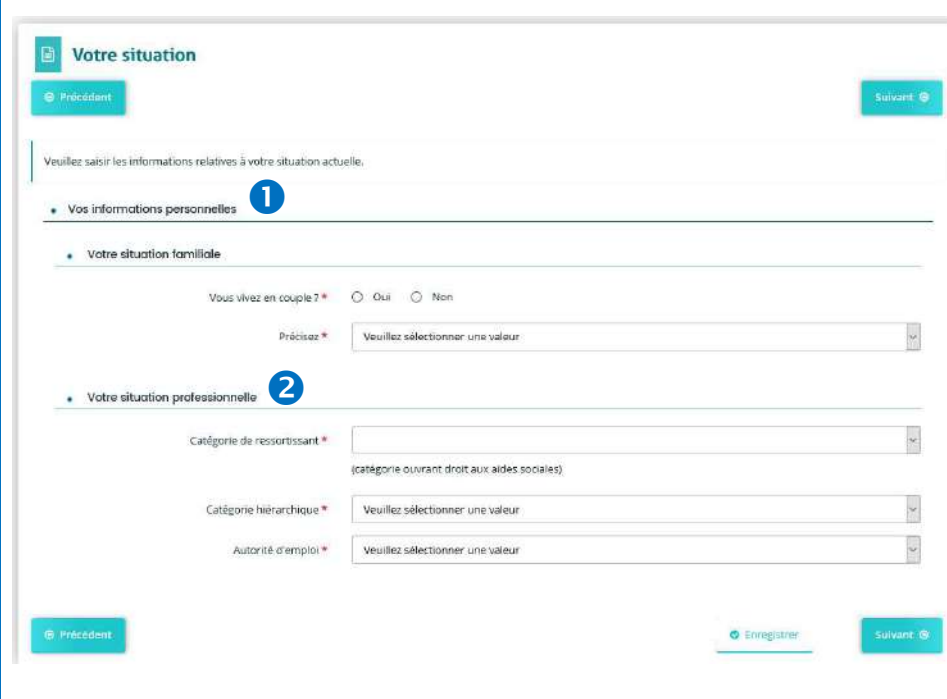

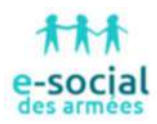

# Votre dossier - Détail de la demande

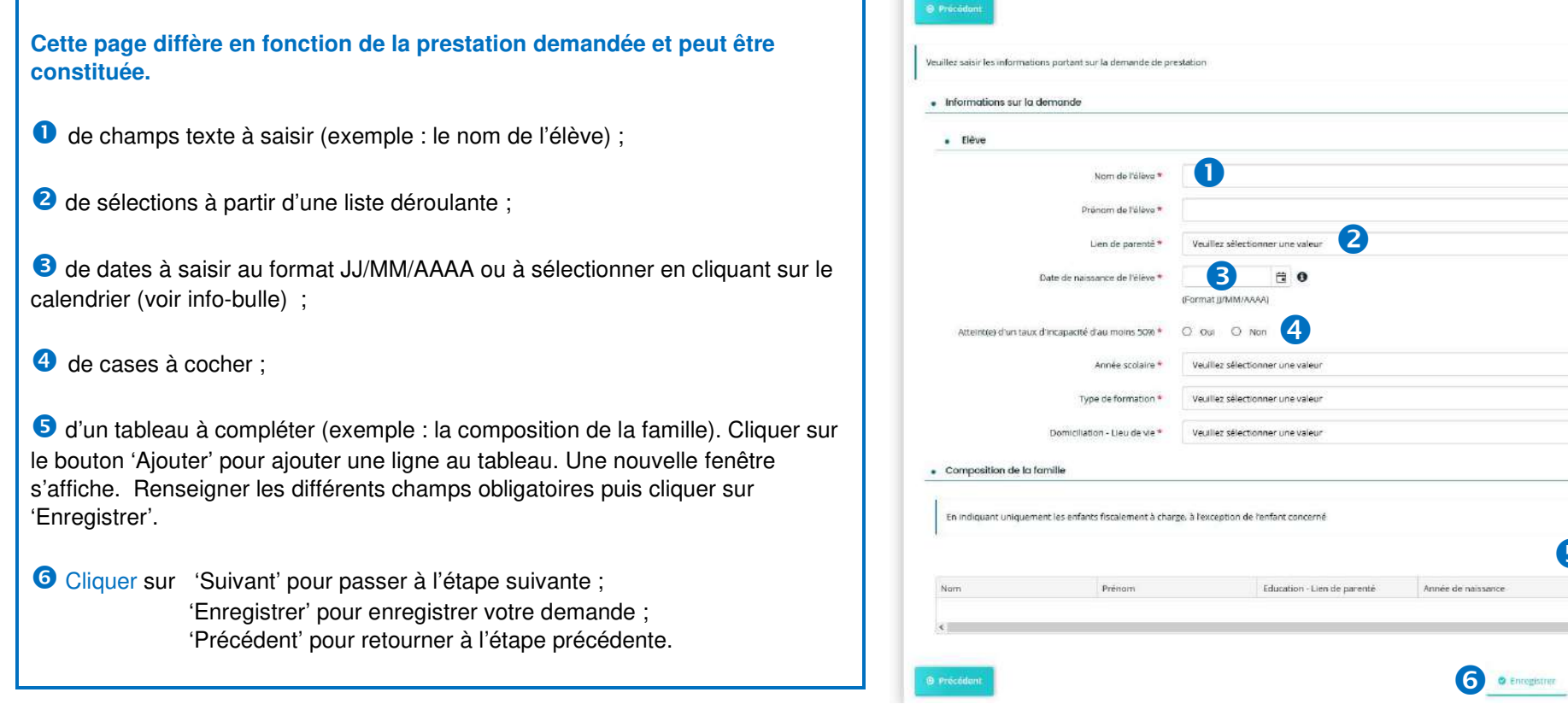

Détails de la demande

 $\overline{\mathbf{5}}$   $\circ$   $\mathbf{6}$   $\mathbf{6}$ 

 $\rightarrow$ 

 $\overline{\mathbf{C}}$ 

 $\overline{\mathbf{r}}$  $\overline{\mathcal{L}}$  $\overline{\mathbb{Q}}$ 

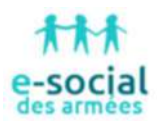

## Votre dossier – Domiciliation bancaire

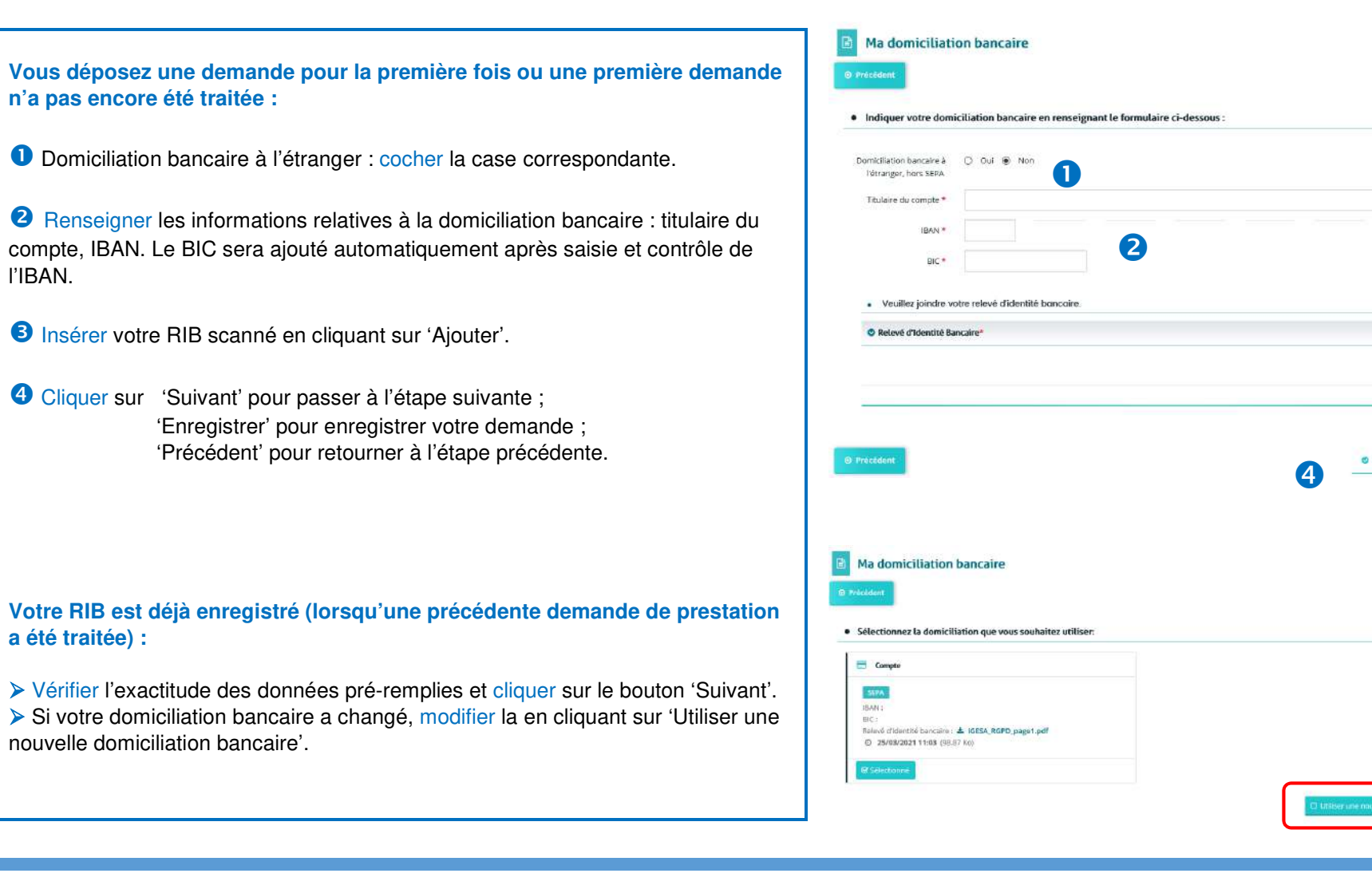

❸

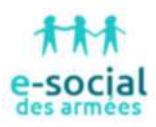

## Votre dossier – Vos justificatifs

**Les pièces justificatives demandées diffèrent en fonction de la prestation.** 

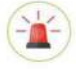

 $\mathscr{C}$  .

Les pièces justificatives obligatoires sont marquées par \*. Les formats acceptés sont pdf, doc, docx, png, jpg et jpeg.

- Cliquer sur 'Ajouter' pour insérer une pièce justificative.
- Rechercher et sélectionner la pièce à insérer sur votre ordinateur, tablette ou téléphone puis cliquer sur 'Ouvrir'.
- Un message 'Déposé' apparaît lorsque la pièce est insérée.
- La pièce peut être supprimée et remplacée par une autre en cas d'erreur.
- Cliquer sur 'Suivant' pour passer à l'étape suivante ; 'Enregistrer' pour enregistrer votre demande ; 'Précédent' pour retourner à l'étape précédente.

Lorsque la qualité de ressortissant a déjà été validée par Igesa suite au traitement d'une première prestation, le justificatif est alors enregistré dans un porte-document. Il suffit de cliquer sur 'Porte documents pour l'ajouter comme justificatif. Il n'est pas nécessaire de le scanner à nouveau.

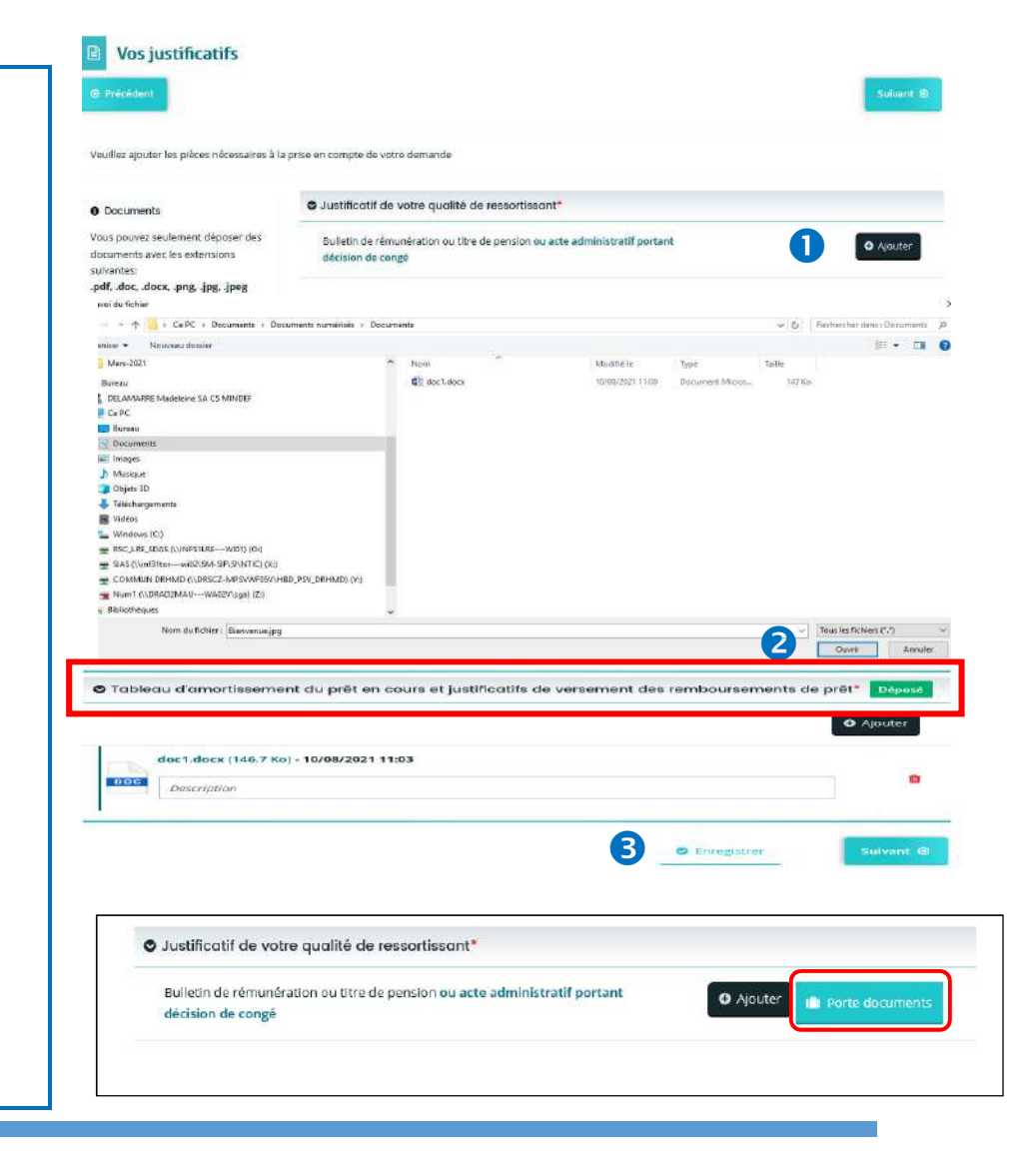

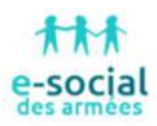

# Récapitulatif – Attestation sur l'honneur

#### **Attestation sur l'honneur pour les prestations d'action sociale**

- Cliquer sur le lien pour éditer un récapitulatif de la demande.
- Cocher la case pour certifier l'exactitude des renseignements.

 Cliquer sur 'Transmettre' pour transférer la demande à l'opérateur ou sur 'Précédent' pour modifier la demande.

#### **Attestation sur l'honneur pour les prêts d'action sociale**

Pour toutes les demandes de prêt, une attestation sur l'honneur doit être téléchargée, complétée, signée par l'emprunteur et le co-emprunteur éventuel puis scannée et téléchargée sur l'application.

Cliquer sur le mot 'ici' pour télécharger l'attestation.

<sup>2</sup> Cliquer sur le lien pour éditer un récapitulatif de la demande.

 Cliquer sur 'Ajouter' pour insérer l'attestation sur l'honneur complétée et signée (voir page précédente pour ajouter une pièce jointe).

<sup>4</sup> Cliquer sur 'Transmettre' pour transférer la demande à l'opérateur ou sur l'Evécédent' pour modifier la demande. 'Précédent' pour modifier la demande.

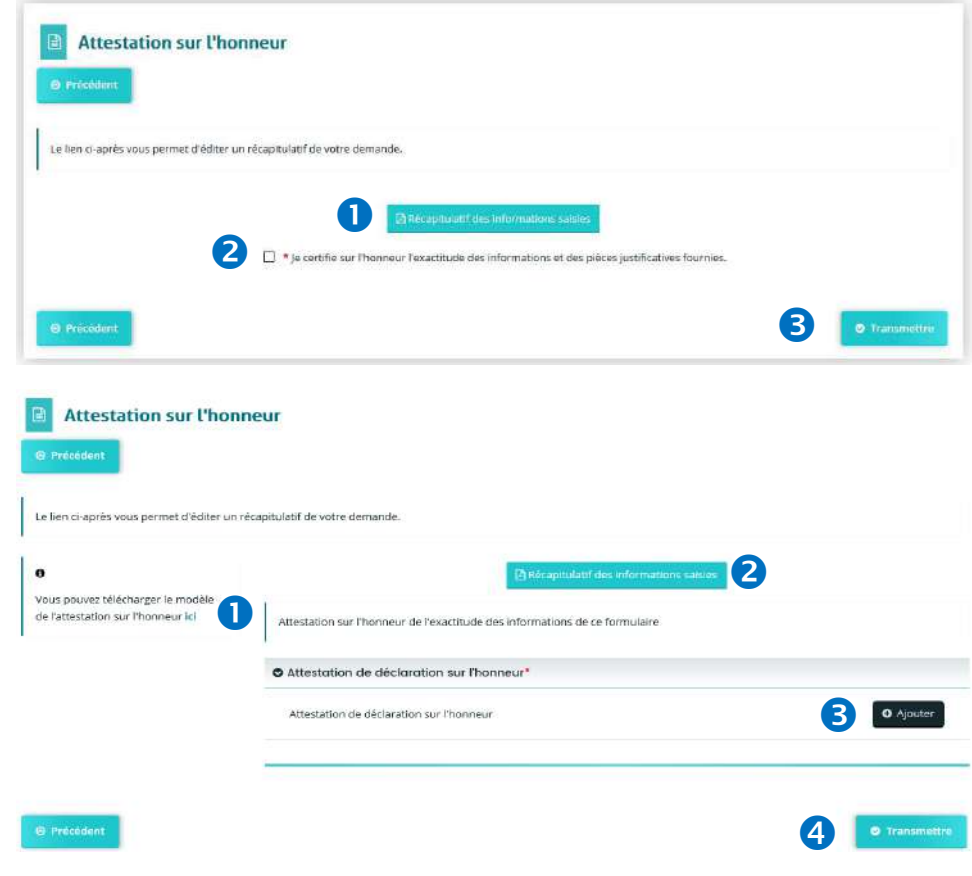

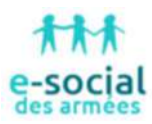

#### **Confirmation**

**O** Message indiquant que la demande a bien été transmise.

 Cliquer sur le lien pour télécharger le **récapitulatif définitif**. Il peut être enregistré et/ou imprimé.

**B** Cliquer sur 'Terminer' pour finaliser votre saisie.

 Une fois votre demande transmise, vous êtes redirigé sur votre espace personnel de l'application « Portail Des Aides ».

 Un mail, accompagné du récapitulatif de la demande, sera envoyé par l'application à votre adresse mail.

 Les données personnelles (exemple : adresse) sont affichées et enregistrées.

 Certaines données sont modifiables à partir de l'espace personnel (voir page 17 du présent guide).

 Lors d'une nouvelle demande de prestation, ces données permettront de pré-renseigner certains champs du formulaire **mais ne seront pas modifiables dans la demande.**

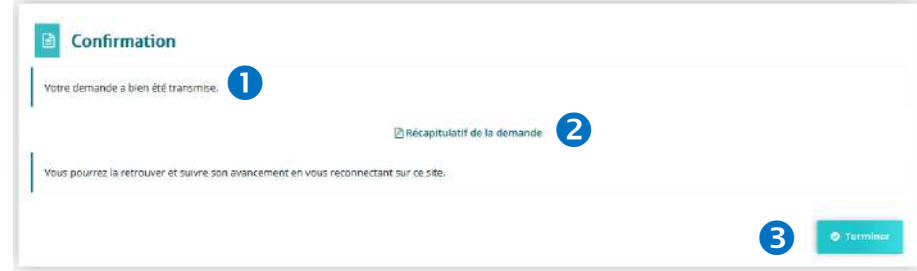

**Espace personnel** 

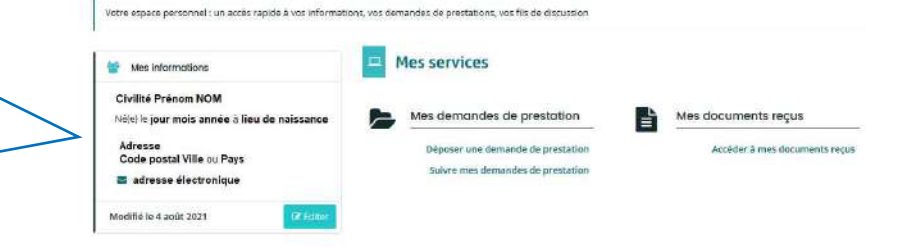

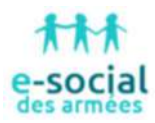

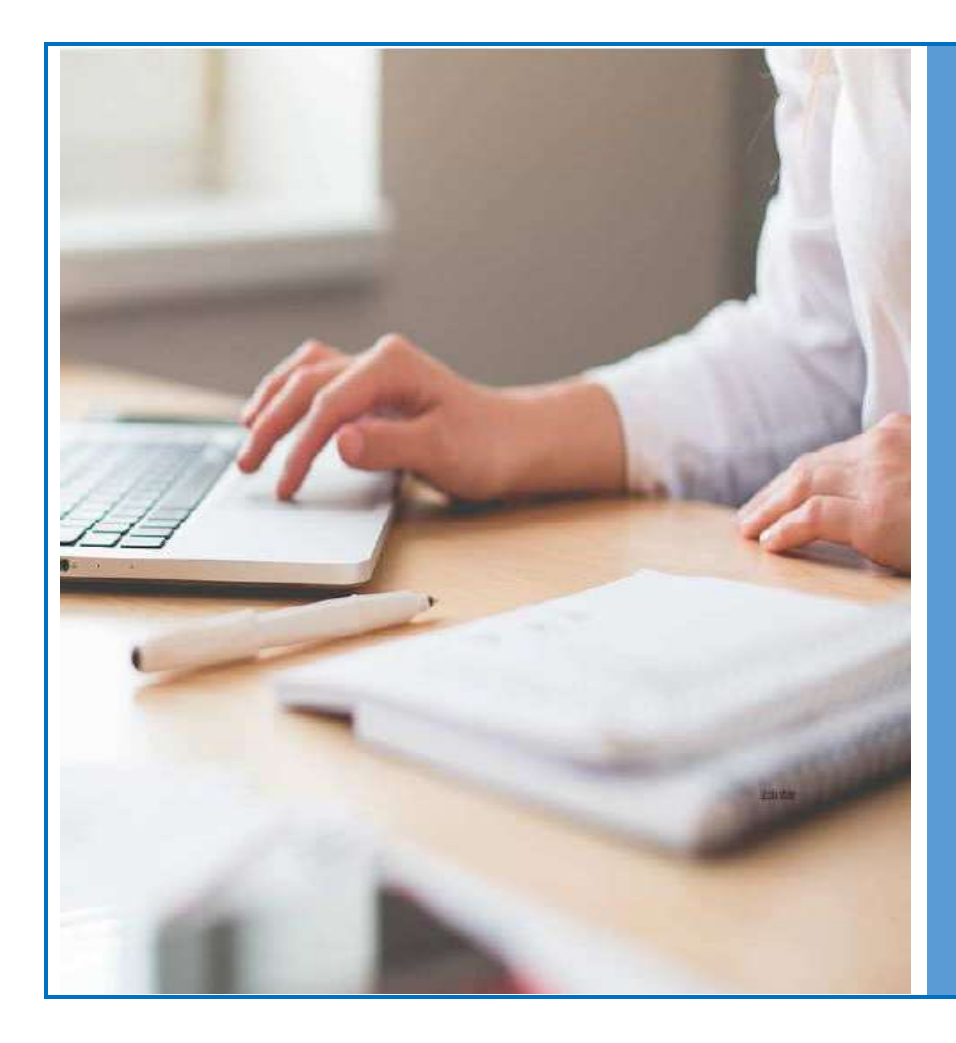

# **D. Suivre l'évolution d'une demande**

- Les états d'une demande
- Répondre aux demandes de compléments (pièces justificatives)
- Consulter la décision.

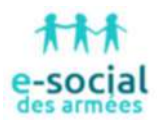

## Les états d'une demande

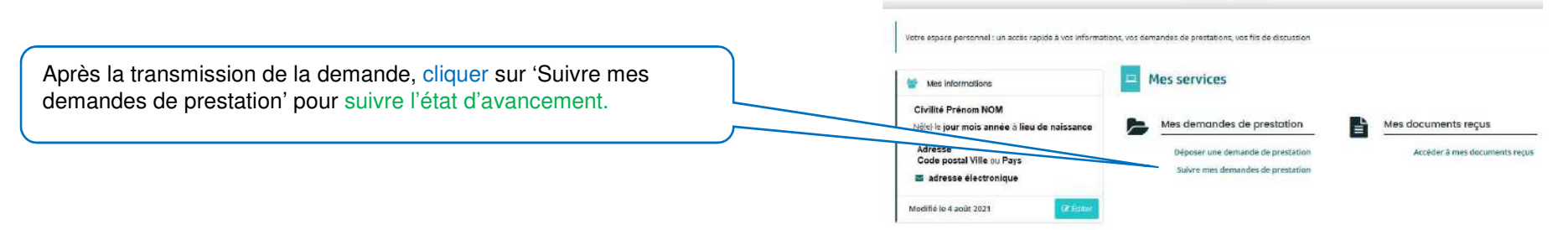

**Espace personnel** 

#### **Les différents états d'une demande de prestation**

- En cours de création : la demande a été initiée mais n'a pas été transférée.
- $\triangleright$  Prise en charge : la demande a été transférée pour traitement à Igesa.
- Instruction en cours : la demande est en cours de traitement par un agent Igesa.
- Instruction terminée : la demande est traitée (accordée ou refusée).

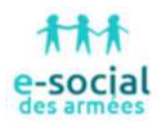

## **Les différentes icônes associées au suivi des demandes de prestation**

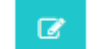

Accéder à la demande de prestation si celle-ci est à l'état 'En cours de création'.

Supprimer la prestation. Cette action est possible **uniquement** si la demande est à l'état 'En cours de création'.तीत

Suivre une demande de prestation transférée à Igesa.

Ajouter une pièce justificative complémentaire à une demande de prestation transmise à Igesa (état « Prise en charge » ou « Instruction en cours »).

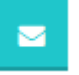

⇖

n

Notification : Un complément de pièce(s) est nécessaire pour que la demande soit traitée par l'opérateur. Le bouton 'Enveloppe' s'affiche et un chiffre indique qu'une demande d'information complémentaire vous a été transmise. Une fois la réponse effectuée, le bouton 'Enveloppe' reste affiché mais le chiffre disparaît.

€

Afficher les demandes de paiement effectuées par Igesa pour une prestation à l'état « Traitée » et accordée.

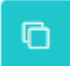

Dupliquer une demande de prestation à l'état « Instruction en cours » ou « Instruction terminée ». Une nouvelle demande de prestation sera à l'état « En cours de création » avec des informations pré-renseignées par les données déjà enregistrées lors de la première demande.

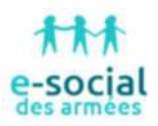

## Répondre aux demandes de compléments (pièces justificatives)

**Lors de l'instruction, des pièces justificatives peuvent être demandées** (en complément des justificatifs déjà fournis ou parce que le justificatif déjà transmis n'est pas assez lisible ou ne correspond pas à la pièce demandée**).** 

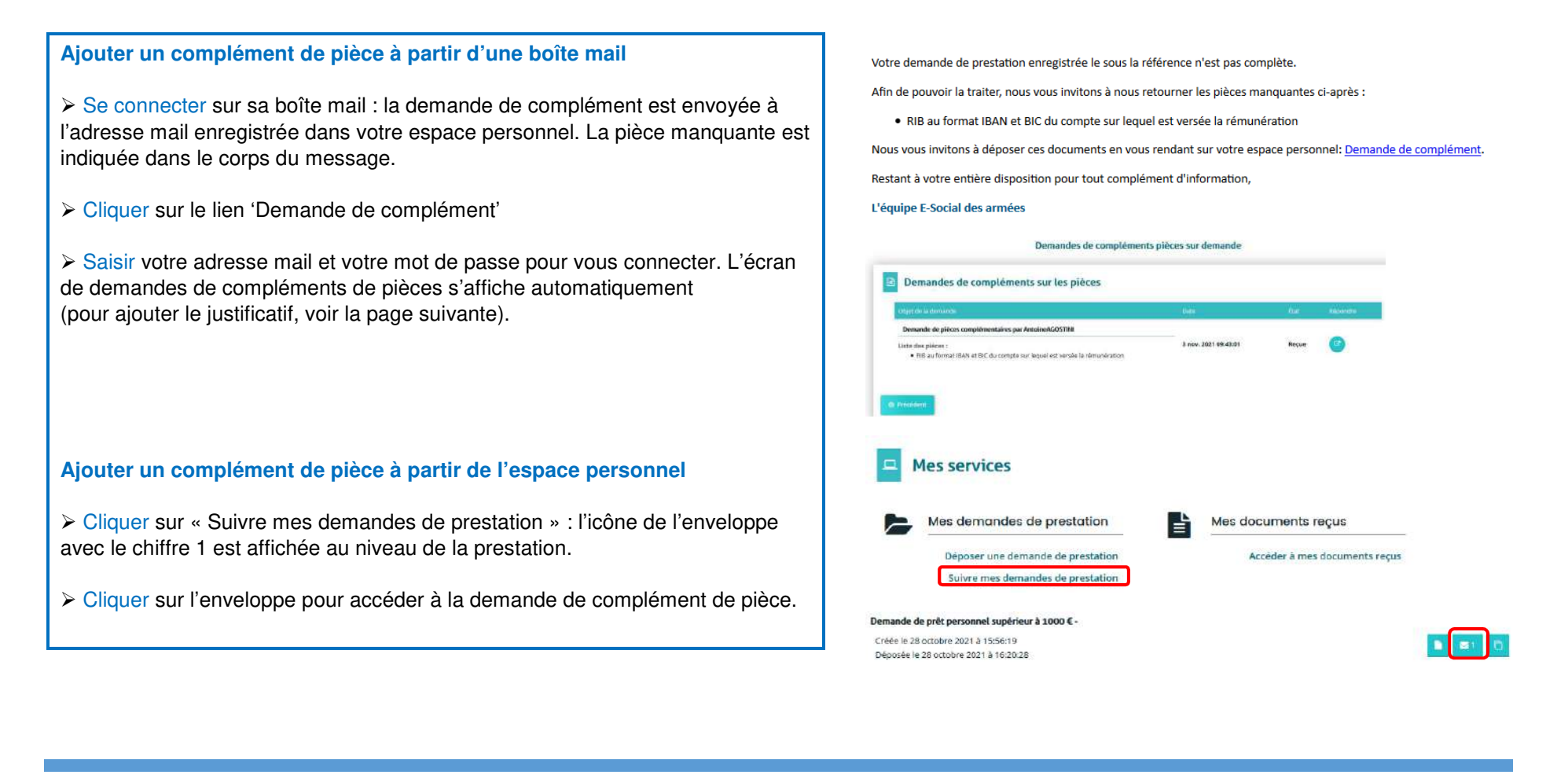

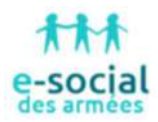

#### Demandes de compléments pièces sur demande

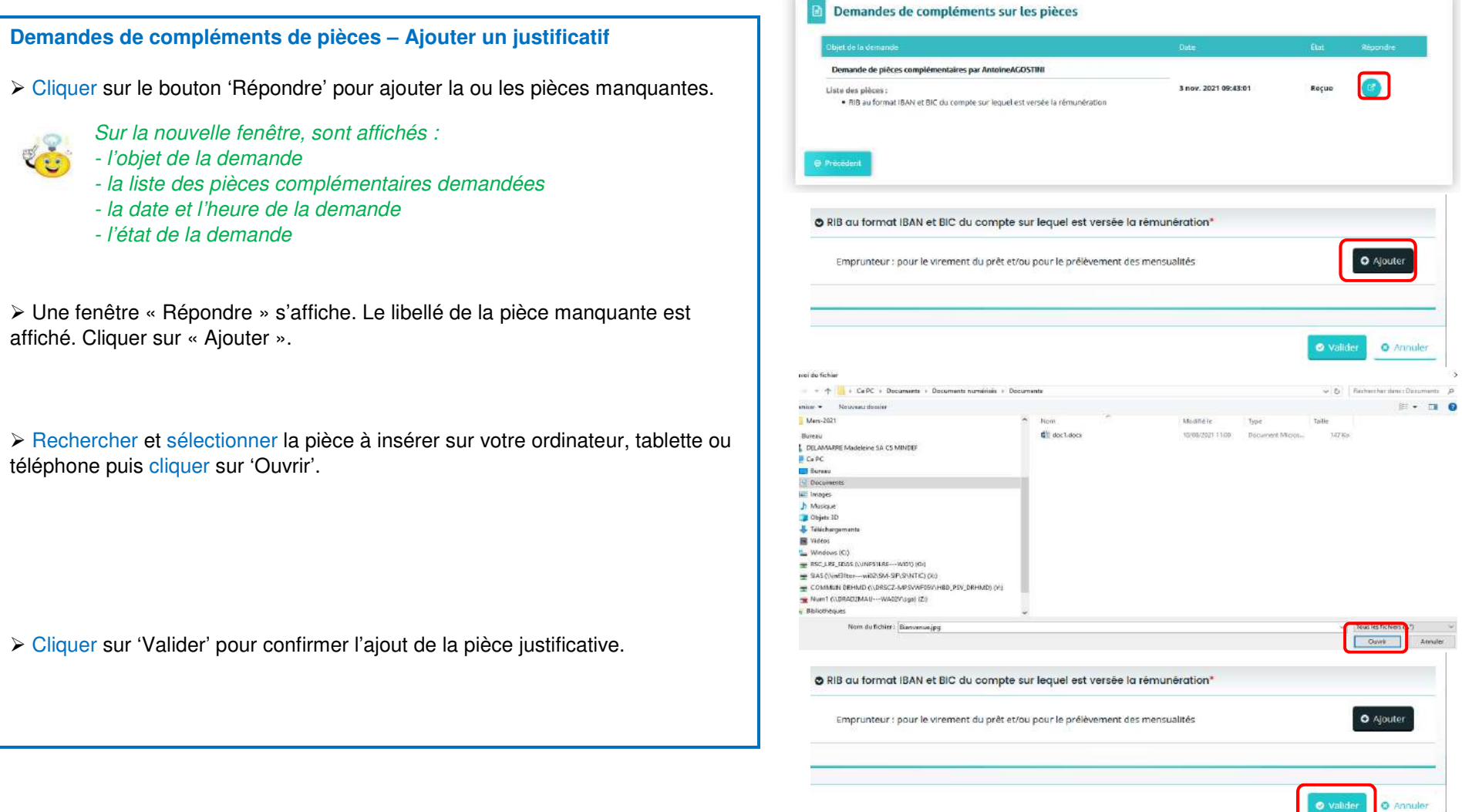

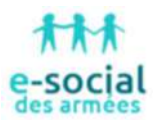

L'écran de demande de compléments de pièces s'affiche à nouveau.

- La date et heure ont été modifiées par la date et heure de l'envoi de la pièce justificative.

- L'état de la demande est 'Envoyé'.

Consulter la décision

≻ Cliquer sur le bouton « Précédent » pour retourner sur le suivi des demandes and a procession. de prestation.

Le chiffre indiqué sur le bouton de l'enveloppe ne s'affiche plus.

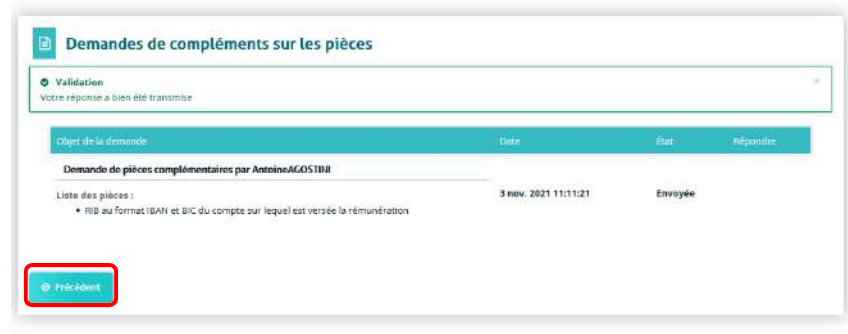

#### Demande de prêt personnel supérieur à 1000  $\epsilon$  -

Créée le 28 octobre 2021 à 15:56:19 Déposée le 28 octobre 2021 à 16:20:28

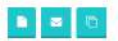

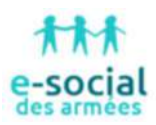

## Consulter une décision (prestation accordée ou refusée)

#### **Consulter la décision à partir d'une boîte mail**

 Se connecter sur sa boîte mail : la notification de la décision est envoyée à l'adresse mail enregistrée dans votre espace personnel. La décision d'accord ou de refus est en pièce jointe du mail.

> Ouvrir la pièce jointe.

#### **Consulter la décision à partir de l'espace personnel**

Cliquer sur « Accéder à mes documents reçus ».

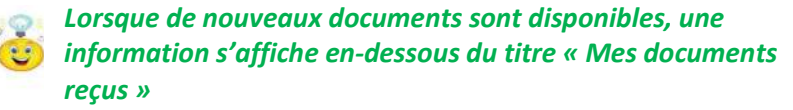

La liste de tous les documents disponibles s'affiche. Dans la colonne 'Actions' cliquer sur le bouton « Télécharger le document et accéder à la demande »

#### **ou**

- ▶ Cliquer sur « Suivre mes demandes de prestation ».
- Sur la prestation demandée, cliquer sur le bouton « Suivi de la demande d'aide ».
- Se positionner sur l'onglet « Documents »
- > Cliquer sur 'Accéder à tous mes documents reçus ' : la liste de tous les <br>desuments et patifications s'affiche documents et notifications s'affiche.

#### Bonjour M..... Votre demande de prestation enregistrée sous la référence 00000 a été traitée. Vous trouverez en pièce jointe la notification de la décision correspondante. Restant à votre entière disposition pour tous complément d'information, L'équipe E-Social des armées Caserne St-Joseph - BP 190 - 20293 Bastia cedex Mes demandes de prestation Mes documents recus ΙĒ  $(1 \text{ non } lu)$ Déposer une demande de prestation Accéder à mes documents recus Suivre mes demandes de prestation Sati00000 - ... nosies apgages premiero and maintenational **NOTIFICATION** 13-04-2021 a 14h46 ¥. uónicanou-osciaourbou Aide à la reconnaissance d'une première ou d'... - 00000145<br>Aide à la reconnaissance d'une première ou d'... - 00000145 27-04-2021 8 11h06  $\mathbf{r}$ notification-degraphique Remboursement de frais engagés pour raison .... - 00000304 **MATHEMATION** 35:00:5051 9 JPH54  $\mathbf{r}$ vorwewnou-geconourbas iXba DSG Lignus venous **DOCUULGU** Plus recents  $\left| \cdot \right|$ Telécharge Date / Houre Documents 0-0 do 0